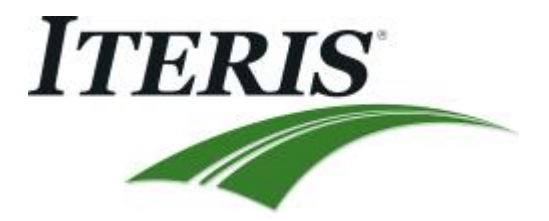

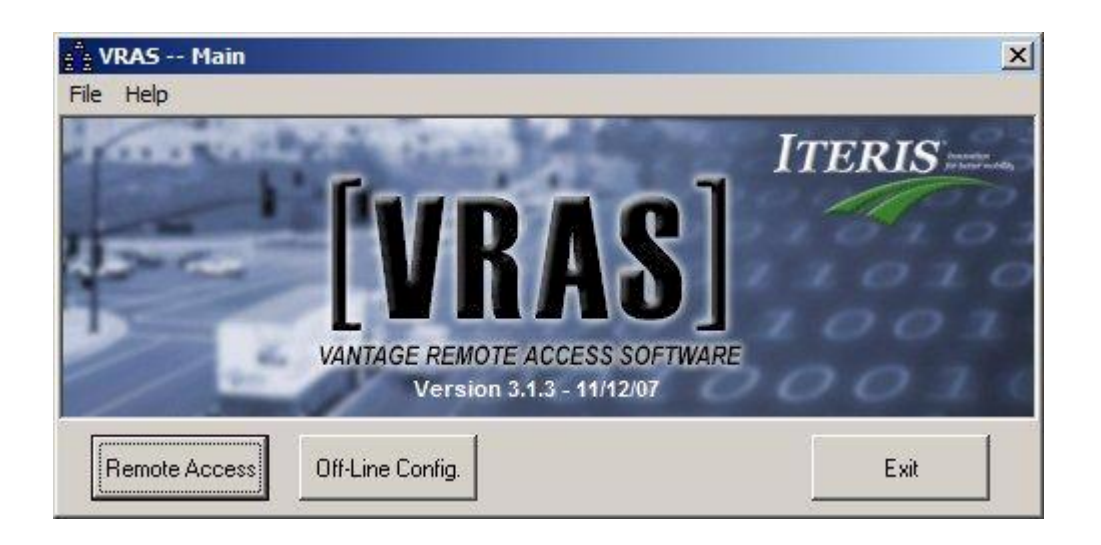

# **Vantage Remote Access Software Manual**

### **November 2007**

493076301 Rev B

© 2007 Iteris Inc.

## **Table of Contents**

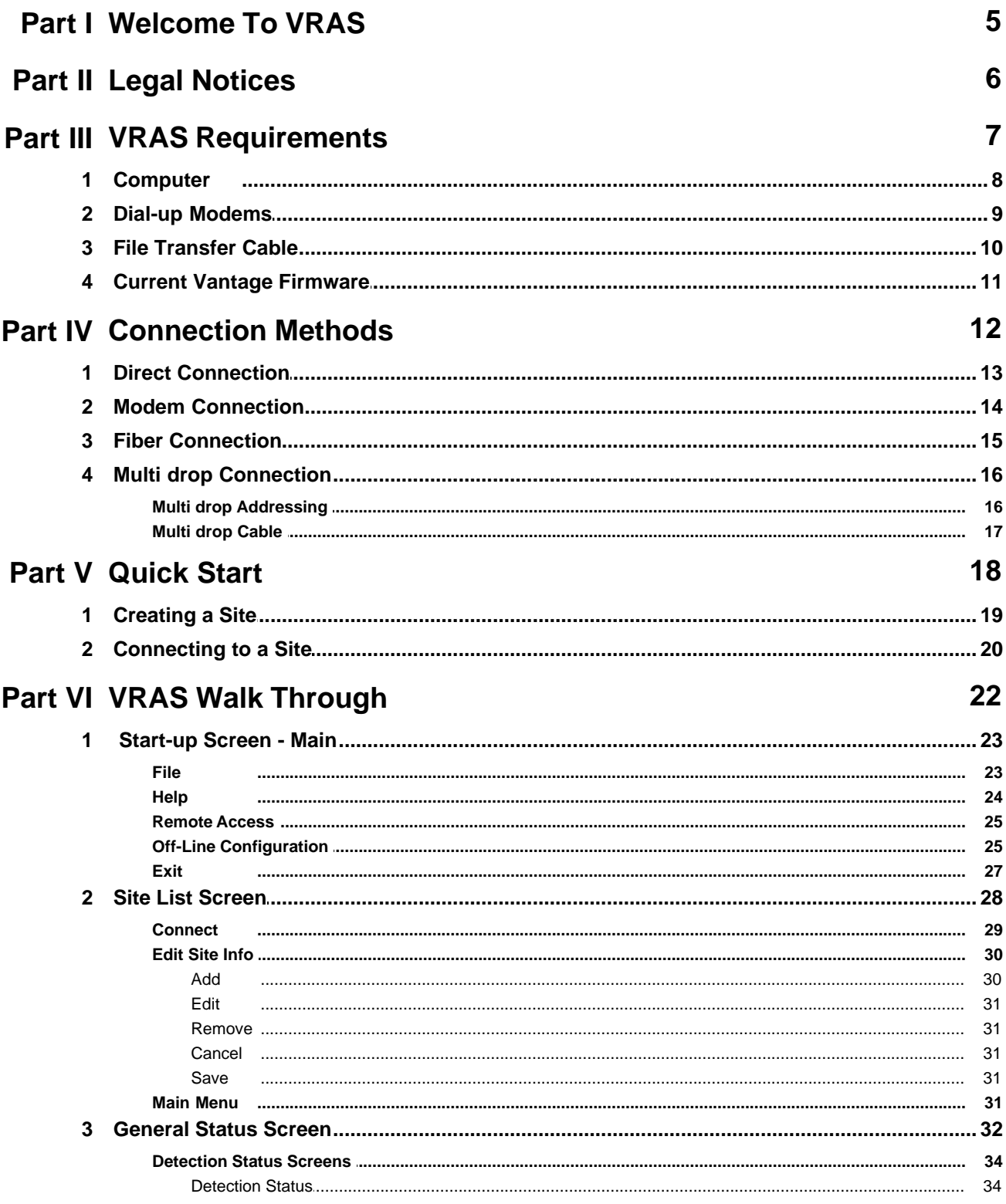

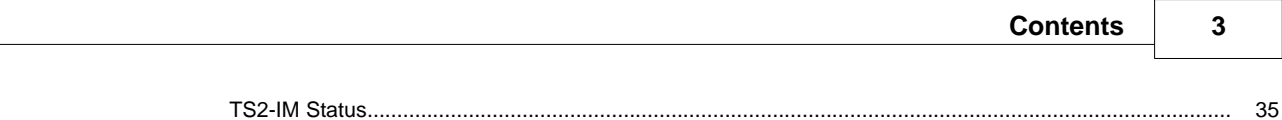

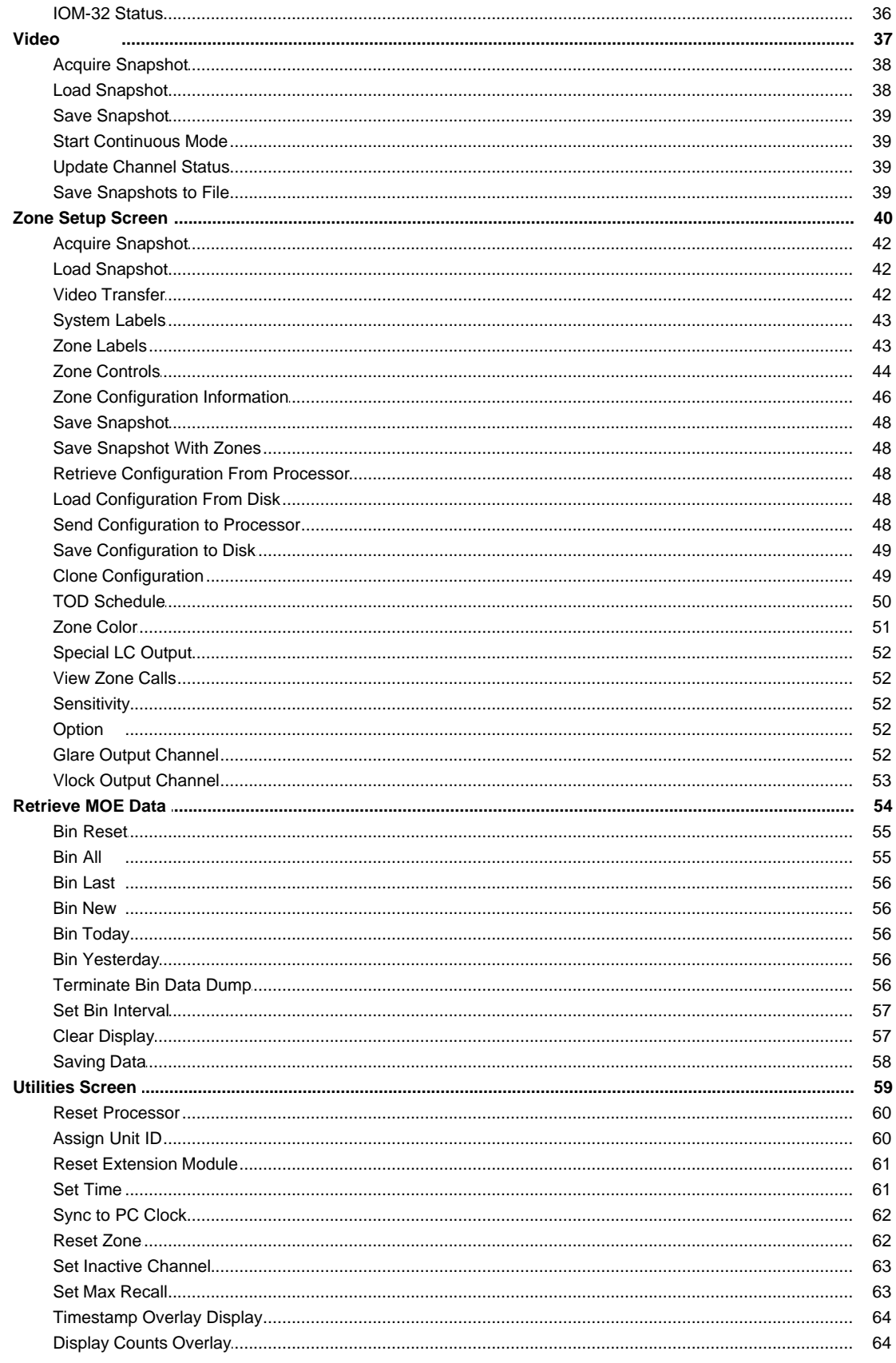

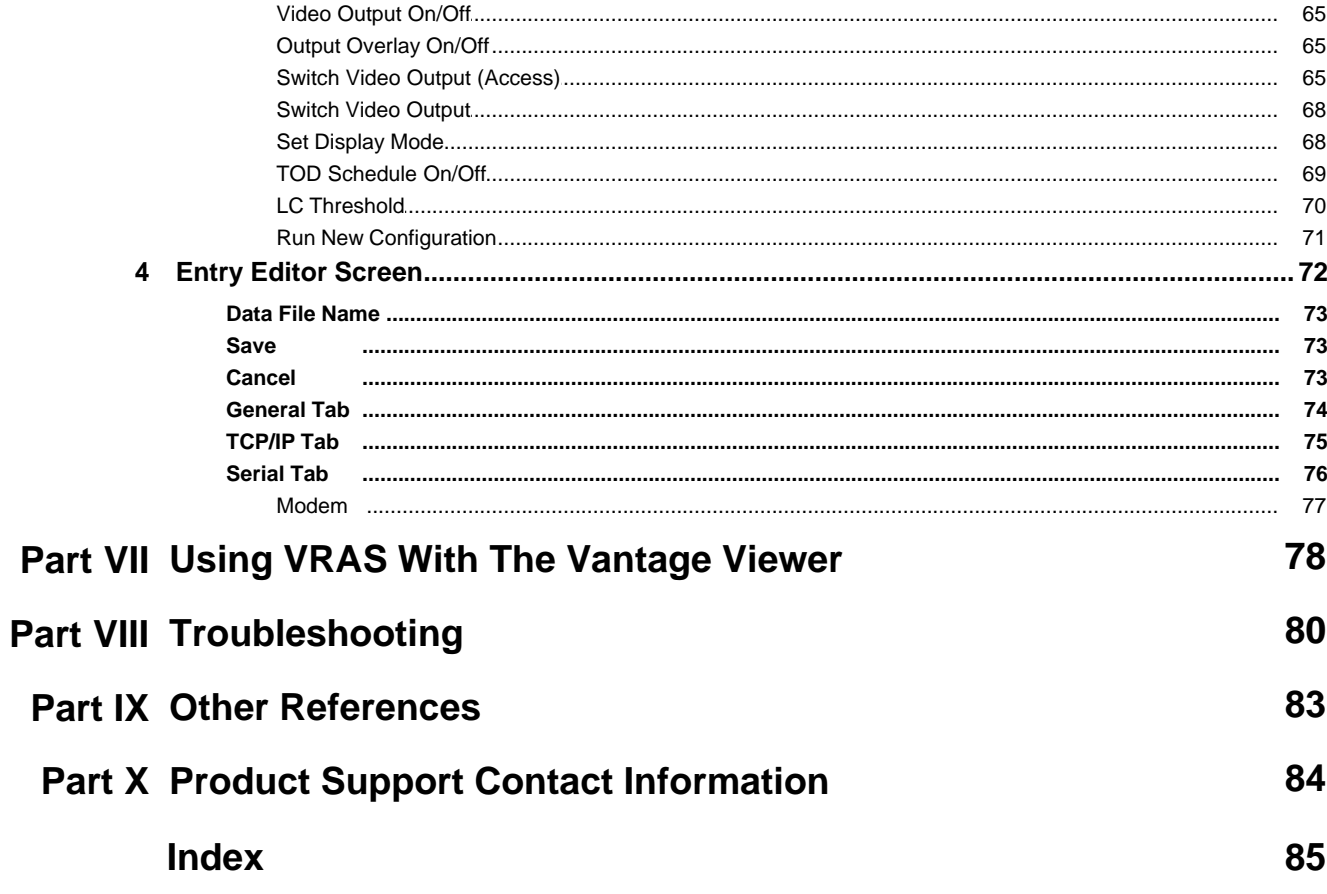

### <span id="page-4-0"></span>**1 Welcome To VRAS**

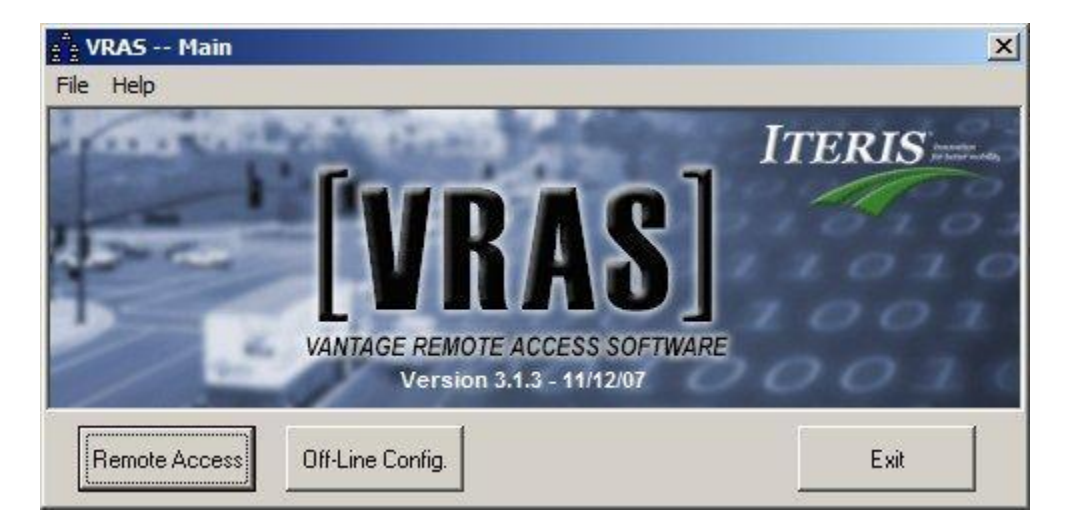

**VRAS 3.1.3** is the latest generation of the ever popular *Vantage Remote Access Software*. VRAS will allow the user to remotely connect to a Vantage unit and perform a multitude of utility and diagnostic functions. VRAS has a new more intuitive user interface, has additional diagnostic capability, offline configuration editing, supports the Vantage Edge2 family of products, and is backward compatible with most of the Vantage legacy hardware and software platforms. VRAS also includes additional data retrieval functionality for those users that are using the Vantage Express software platform. VRAS is a functional, powerful, and easy to use software package that will dramatically expand the capabilities of your Vantage video detection products.

### <span id="page-5-0"></span>**2 Legal Notices**

Copyright January 2007 Iteris Inc. All rights reserved.

Legal Notice:

No parts of this work may be reproduced in any form or by any means - graphic, electronic, or mechanical, including photocopying, recording, taping, or information storage and retrieval systems - without the written permission of Iteris Inc.

Iteris provides this publication "as is" without warranty of any kind, either express or implied, including but not limited to the implied warranties of merchantability or fitness for a particular purpose. Iteris may revise this publication from time to time without notice.

Products that are referred to in this document may be either trademarks and/or registered trademarks of the respective owners. The publisher and the author make no claim to these trademarks.

### <span id="page-6-0"></span>**3 VRAS Requirements**

See the following important subtopics for details on the VRAS requirements for these items:

**[Computer](#page-7-0)**

**[Dial-up Modem](#page-8-0)**

**[Serial File Transfer Cable](#page-9-0)**

**[Vantage Firmware Version](#page-10-0)**

### <span id="page-7-0"></span>**3.1 Computer**

To use VRAS, it is necessary that the user have a notebook or desktop computer system that meets the following minimum requirements:

- · You must be using a Pentium class computer (200 MHz or better)
- · You must have at least 64 MB of RAM (128MB Recommended)
- · You will need a VGA color monitor
- · The Vantage unit requires a Vantage compatible PS/2 serial or USB three button mouse
- · You must have at least 10 MB free disk space available on hard drive

You may need more space if you have lots of saved images.

- · You should be running Windows 95/98, ME, 2000, NT, or XP as your operating system
- · You will need a Vantage Serial Crossover Cable (for direct connection) See the help file documentation for the correct [Vantage VRAS Serial Cable Configuration](#page-9-0)
- · You will require a Vantage Multi-drop Cable for Multi drop applications See the help file documentation for [Vantage Multi-drop Cable](#page-16-0) information

· You will need a 56K modem for optimal performance on a dial up connection

· You should be running the latest Vantage firmware version to take advantage of all the latest features that are now available.

### <span id="page-8-0"></span>**3.2 Dial-up Modems**

The U.S. Robotics modems are recommended by Iteris, due to their use of external configuration DIP switches, which allow ease of configuration for use with your Vantage hardware and software. Other internal or external modems can be used, and most likely will work, however, configuration may be slightly more difficult. Slower modems can also be used, but performance will be compromised accordingly.

USR 56K V.92 External Fax modem

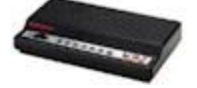

Please see the section on modem **connection and setup information** for more details.

### <span id="page-9-0"></span>**3.3 File Transfer Cable**

#### **Computer to Vantage Processor RS-232 Port Direct (Pin out)**

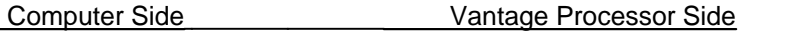

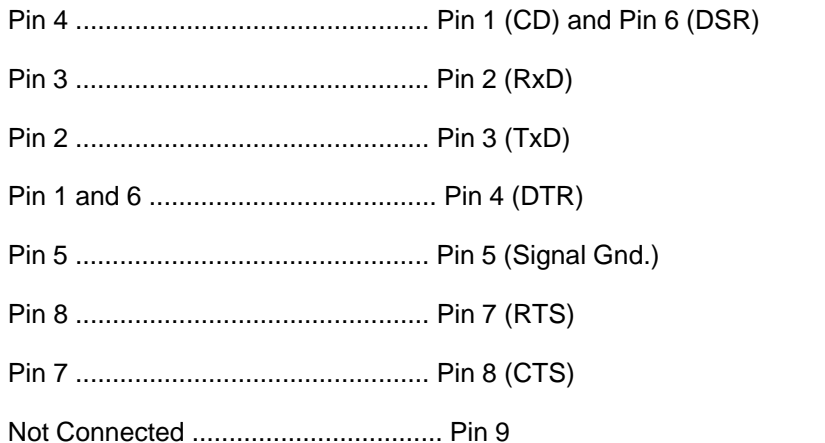

This cable is available from Belkin.

*Belkin* part number *F3B207-06*, serial file transfer cable DB-9, female / female, 6' *Belkin* part number *F3B207-10*, serial file transfer cable DB-9, female / female, 10'

#### **Multi-drop OPERATION (Accessing Multiple Vantage Units Via RS-232)**

*Direct Connect, using a Modem, or with Vantage Viewer.*

\* See the help section on [Multi drop Connection](#page-15-0) for [Multi drop Cable](#page-16-0) Pin outs.

### <span id="page-10-0"></span>**3.4 Current Vantage Firmware**

To use VRAS, the Vantage hardware should be using the latest Vantage firmware to benefit from al the new features and functions.

Check the Vantage equipment to make sure that it is using the latest Vantage firmware. See the list below to see which firmware versions can be used with VRAS 3.1.3.

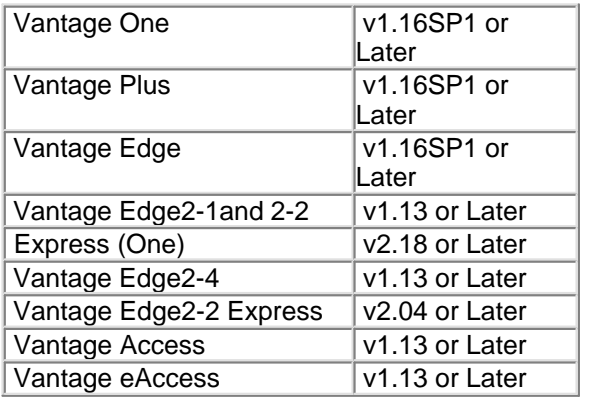

## <span id="page-11-0"></span>**4 Connection Methods**

The following subtopics are covered in this section:

**[Direct Connect](#page-12-0)**

**[Via Modem](#page-13-0)**

**[Via Fiber](#page-14-0)**

**[Multi drop](#page-15-0)**

\* Multi drop operation requires use of special Multi-drop Serial Communication Cable. See the section on the [Vantage Multi drop Cable.](#page-16-0)

### <span id="page-12-0"></span>**4.1 Direct Connection**

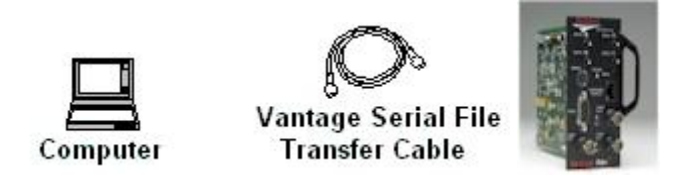

VRAS allows users to connect directly to the Vantage unit using the Vantage Serial File Transfer Cable.

#### **Computer to Vantage Processor RS-232 Port Direct (Pin out)**

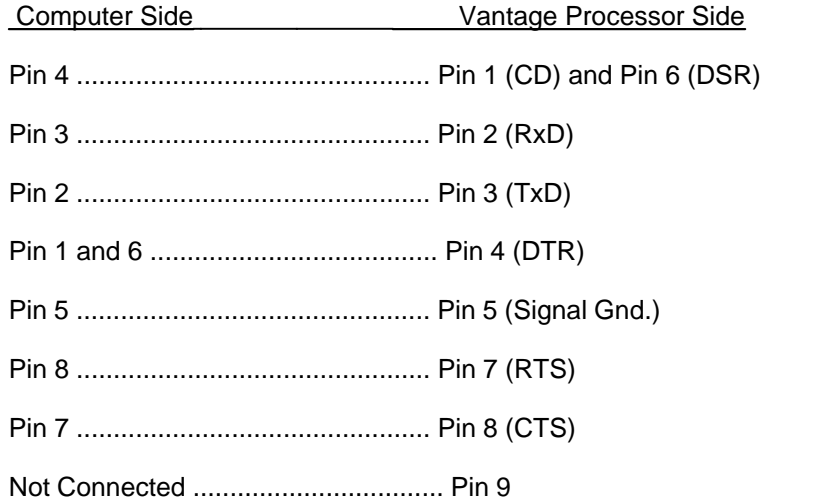

This cable is available from Belkin.

*Belkin* part number *F3B207-06*, serial file transfer cable DB-9, female / female, 6' *Belkin* part number *F3B207-10*, serial file transfer cable DB-9, female / female, 10'

**Multi drop OPERATION (Accessing Multiple Vantage Units Via RS-232)** *Direct Connect, using a Modem, or with Vantage Viewer.*

\* See the help section on [Multi drop Connection](#page-15-0) for [Multi drop Cable](#page-16-0) Pin outs.

### <span id="page-13-0"></span>**4.2 Modem Connection**

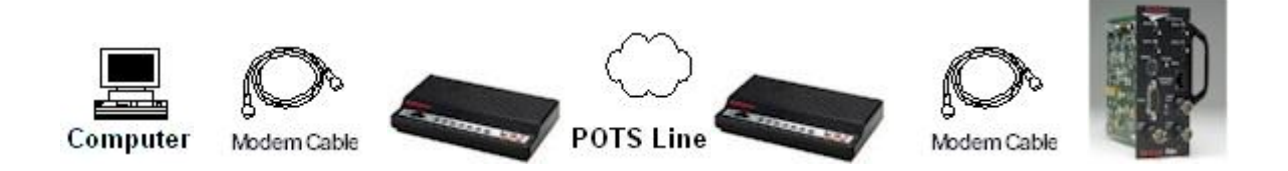

VRAS allows the user to connect to the Vantage unit remotely using a dial-up modem.

COMM. SETTINGS Modem DIP Switch Settings Down: 1, 4, 7, 8 (On) UP: 2, 3, 5, 6 (Off)

#### **Modem to Vantage Processor RS-232 Port (Pin out)**

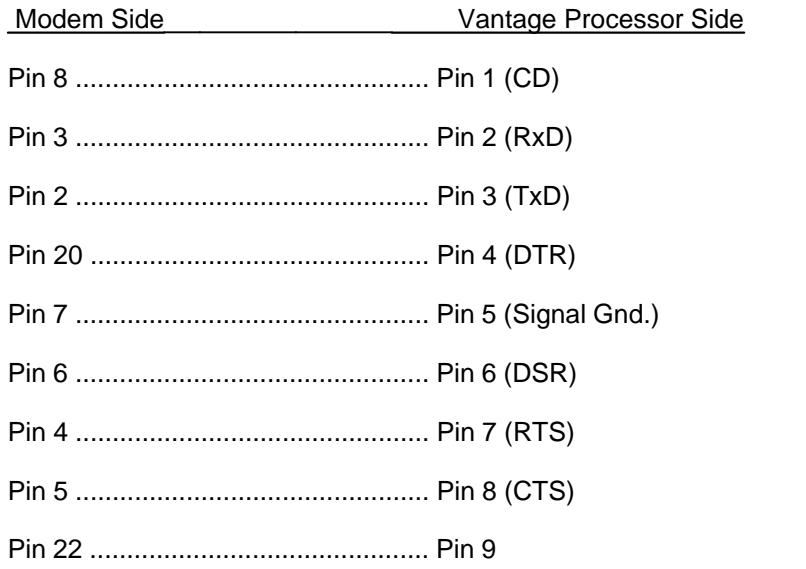

This is a RS-232 computer to modem cable. It is a DB-9 pin female to DB-25 pin male, standard modem cable. DB9F to DB25M Modem Cable Belkin F2L088-06 (6 foot)

### <span id="page-14-0"></span>**4.3 Fiber Connection**

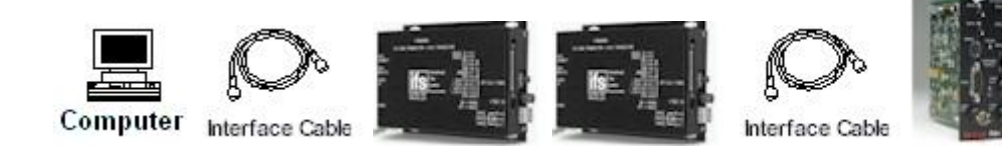

**Computer Comm Port DB-9 To Fiber Modem** Pin 2 Receive Data **Data Data Data Out Container and Data Out Container** Data Out Container Prince Container Data In Pin 3 Transmit Data Pin 5 Ground Ground Ground

**Fiber Modem To Vantage Unit DB-9 Serial Port** Data Out **Pin 2 Receive Data** Data In **Data In Pin 3 Transmit Data**<br> **Data In Pin 5 Ground** Pin 5 Ground

Vantage units can also be connected using fiber modems to transmit video and bi-directional RS-232 data. Call your local Vantage Dealer or the Iteris Factory Product Support Team for technical information on specific fiber modem applications.

Note: The picture and table above show two methods of connection, however, depending on the application, the modem manufacturer, and the fiber modem model; the connections shown may not always be the correct choice. Check the fiber modem manufacturers documentation for installation information to determine what type of cable or connections need to be made.

#### Fiber Modem Cabling Diagram

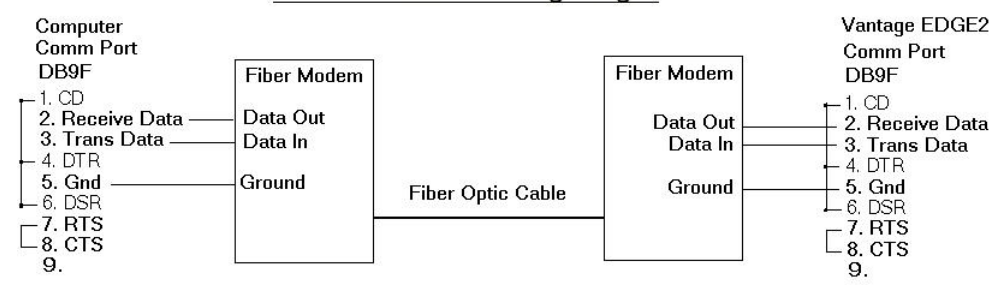

### <span id="page-15-0"></span>**4.4 Multi drop Connection**

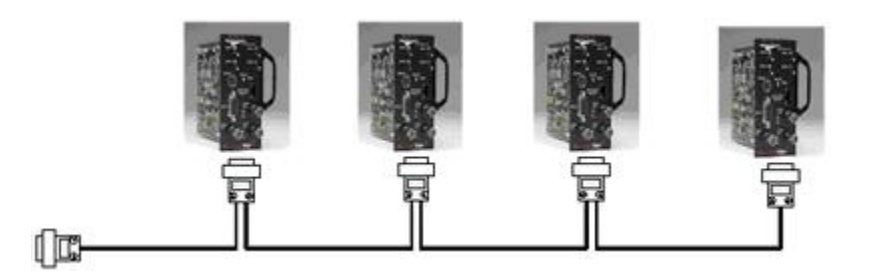

The Vantage units are capable of Multi-drop operation using the proper Vantage Multi-drop cable configuration.

See the section on [Vantage Multi-drop Cable](#page-16-0) for more details on mutlidrop configuration.

#### <span id="page-15-1"></span>**4.4.1 Multi drop Addressing**

What is Multi drop? It is the ability of the Vantage units to be daisy chained together via their RS-232 ports and to be accessed individually, using VRAS, by a uniquely assigned [Unit ID](#page-59-1). In order to take advantage of the Vantage Multi drop capability the user must be running firmware version 1.09 or higher in conjunction with VRAS 3.1.3. Edge2 should be running firmware v1.02 or higher.

One of the following Multi drop cables will be required depending upon the application: [CABLE A](#page-16-1) for multi-drop use with the Vantage Viewer or Computer. [CABLE B](#page-16-1) for multi-drop use with a modem.

Refer to the section on Multi drop to determine which cable you will need or simply jump to the [Multi-drop Cable](#page-16-0) help section for detailed cable information and cable pin outs.

All Unit ID's must be unique in each Vantage unit on the Multi drop chain.

**REMEMBER:** If you are using the Vantage Viewer with VRAS make sure you Check (enable) the box "Viewer (via IPC)" in the Entry Editor Dialog screen on the General Tab.

### <span id="page-16-0"></span>**4.4.2 Multi drop Cable**

To determine which cable to use for your application, refer to the diagram at the end of the [Multi drop Addressing](#page-15-1) help section. For specific cable configuration and cable pin outs refer to the information found in this section.

<span id="page-16-1"></span> $[CABLE A]$  $[CABLE A]$ 

From the Vantage Viewer RS-232 Port or From Computer Comm Port to Multiple Vantage Modules:

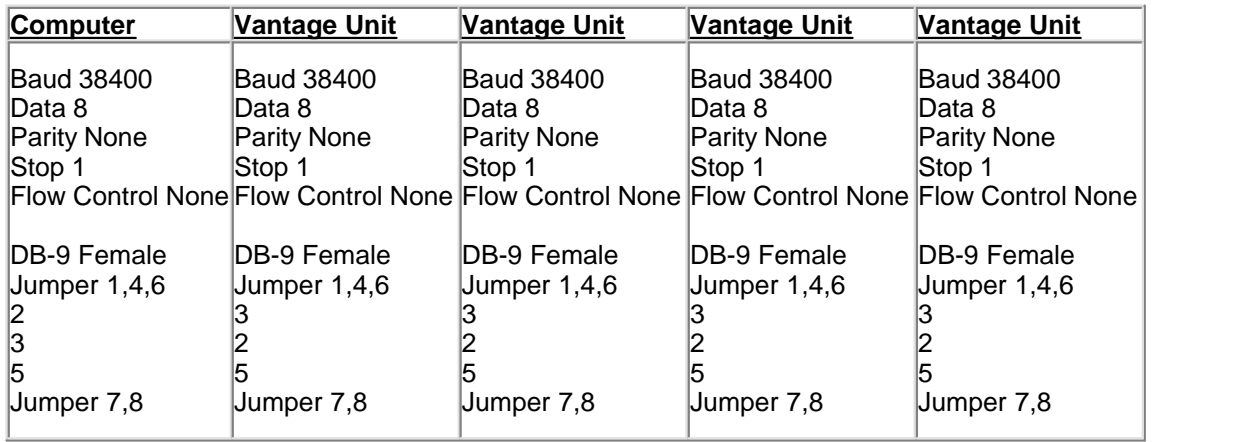

\*Note : If a Vantage Plus is used then Flow Control must be set to "Hardware" not "None".

#### $[CABLE B]$  $[CABLE B]$

From a Modem to Multiple Vantage Modules:

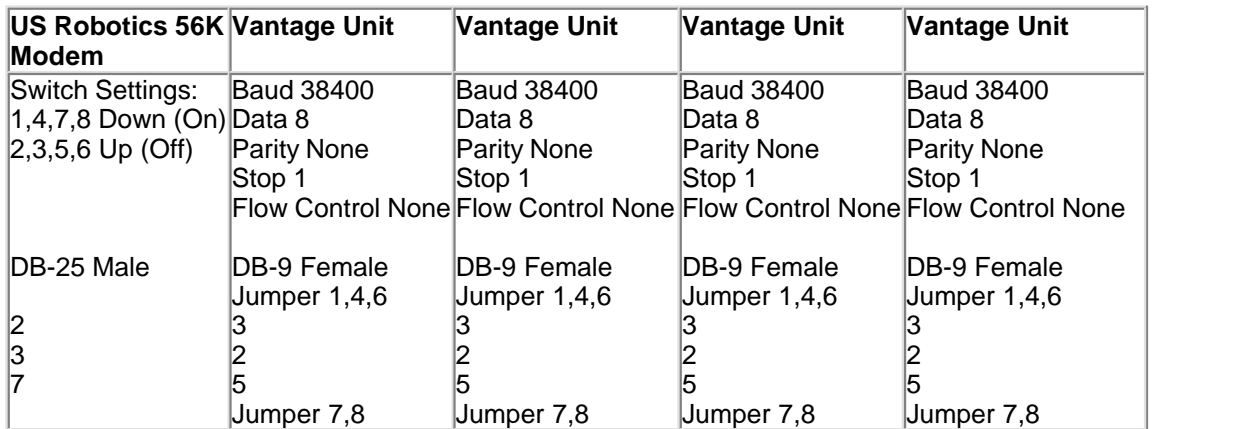

\*Note : If a Vantage Plus is used then Flow Control must be set to "Hardware" not "None".

### <span id="page-17-0"></span>**5 Quick Start**

If you just want to learn how to quickly create a site, direct connect from your computer to your Vantage unit, and to accomplish this without having to read all the details; then this next section will be especially for you.

#### **Quick Start**

[Creating a Site and Setting Communication Parameters](#page-18-0)

[Selecting a Site and Connecting to it](#page-19-0)

**Vantage Serial File Transfer** Cable

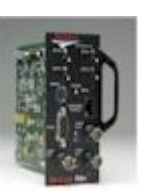

### <span id="page-18-0"></span>**5.1 Creating a Site**

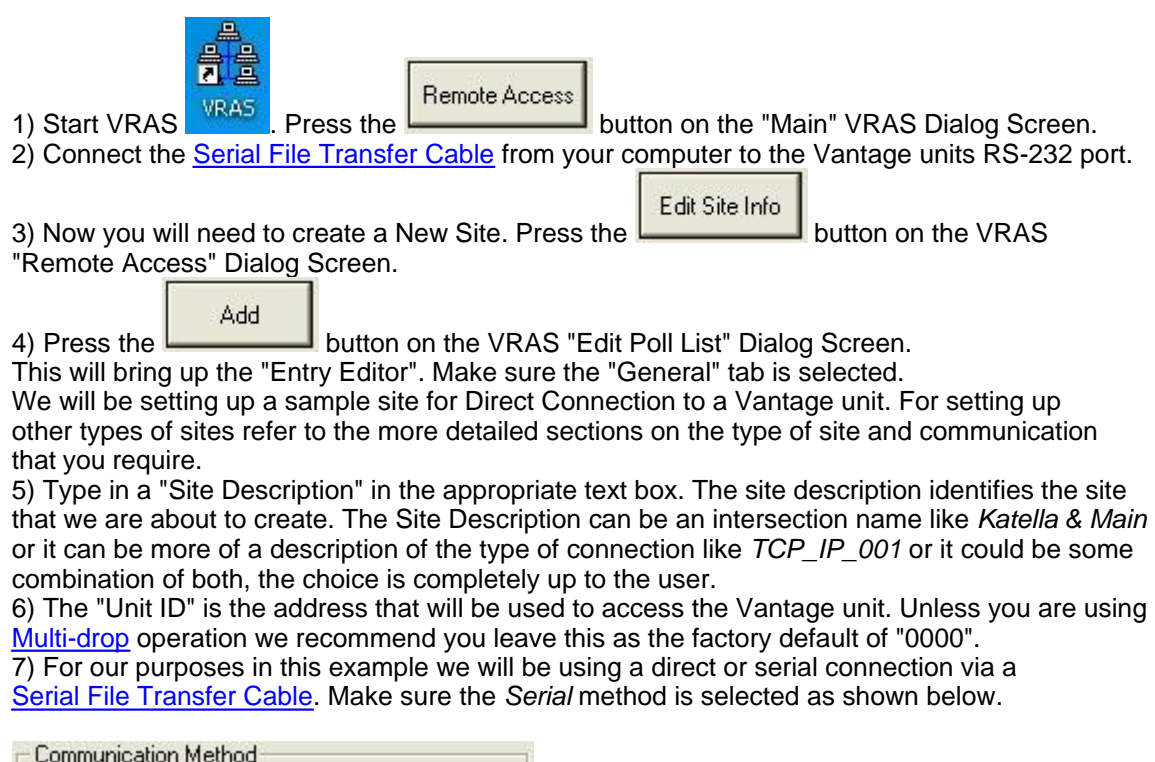

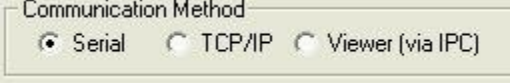

8) Ignore the "Data File Name" for now, we will be covering that option in detail later on.

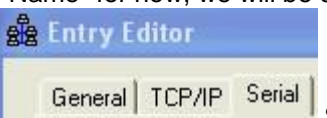

Select the "Serial" tab. General TCP/IP Serial Select the appropriate "Serial Port" (Usually "1"). Select a "Data Rate". The default setting in the Vantage processors is 38400 and that is the recommended setting for most applications.

"Flow Control" should be set to "RTS/CTS" which is hardware flow control.

Leave the "Use With Dial-up Modem" box unselected, since we will be direct connecting in this example.

Save

9) Press the button on the "Entry Editor" dialog screen. Then press "Save" again on the "Edit Poll List" dialog screen. Congratulations! You have just created a new site. It will now show up as a valid choice in your list of sites.

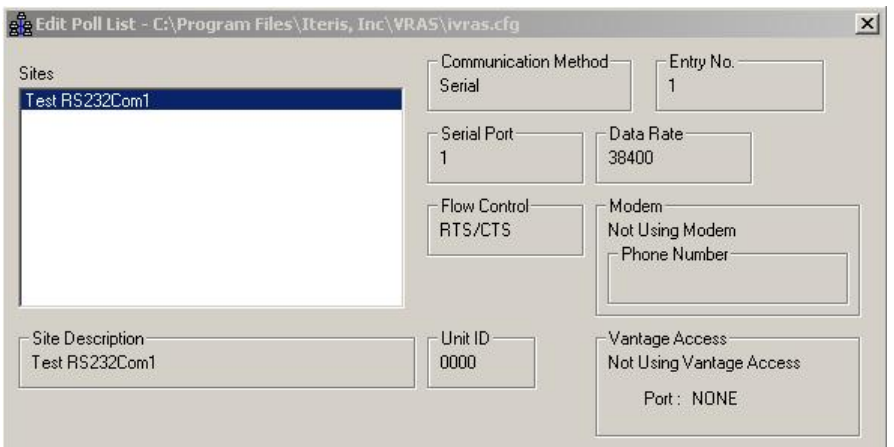

IMPORTANT NOTE: The communication parameters set in VRAS must match the communication parameters that are set in the Vantage unit under the "Mode" menu. If they do not match, then communication between the Vantage unit and the VRAS software will not be possible. Always check and verify these settings are the same.

### <span id="page-19-0"></span>**5.2 Connecting to a Site**

After you have created a site, as described in the previous section, ["Creating a Site"](#page-18-0), you can now use that site to connect to a Vantage unit.

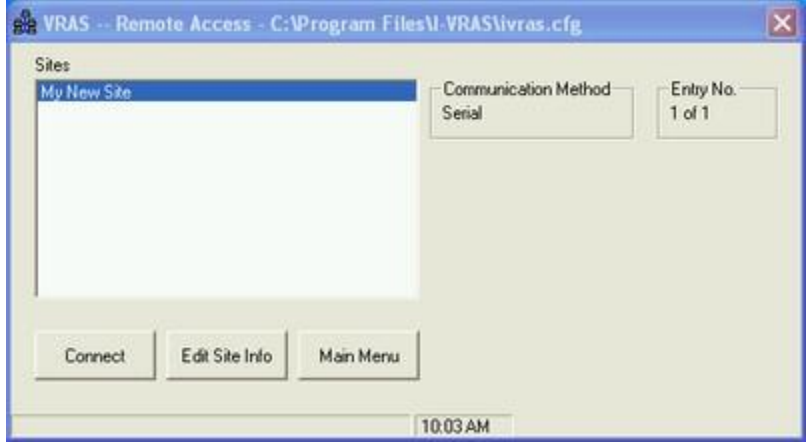

1) Select the desired site from the list of sites on the "Remote Access" dialog screen. It will be highlighted when the site is actually selected.

Connect 2) Then, press the **button.** You should now see the "Site" dialog screen being displayed with the General Status of the Vantage unit.

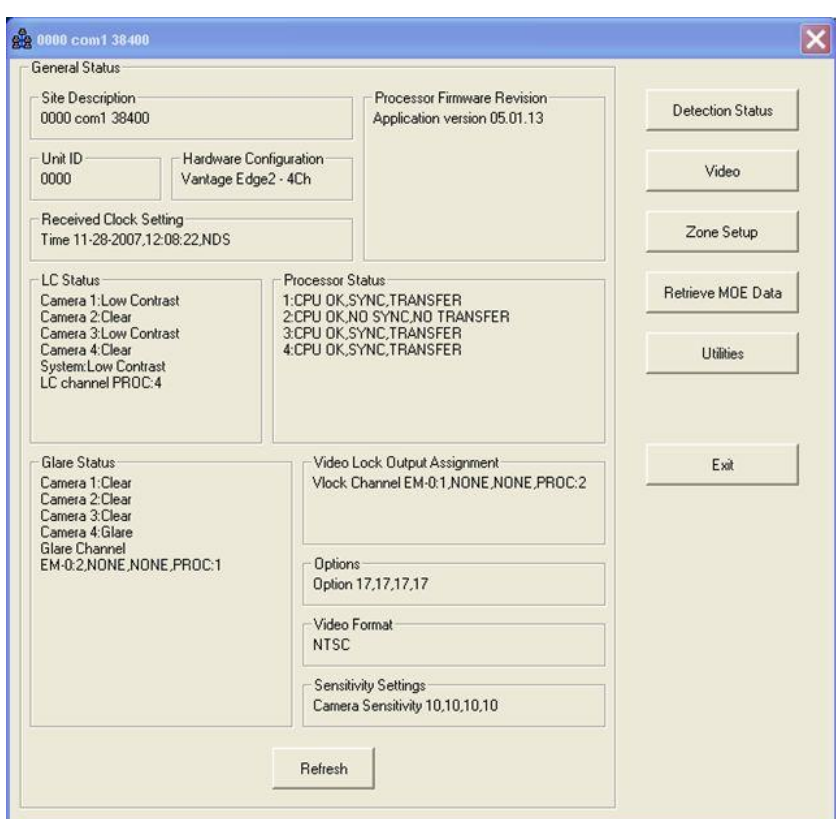

See the section on the **[General Status Screen](#page-31-0)** for more information.

### <span id="page-21-0"></span>**6 VRAS Walk Through**

This next group of subtopics will cover all the VRAS displays and functions in detail.

[Start-up Screen - Main](#page-22-0)

**[Site List Screen](#page-27-0)** 

**[Entry Editor Screen](#page-71-0)** 

**[General Status Screen](#page-31-0)** 

### <span id="page-22-0"></span>**6.1 Start-up Screen - Main**

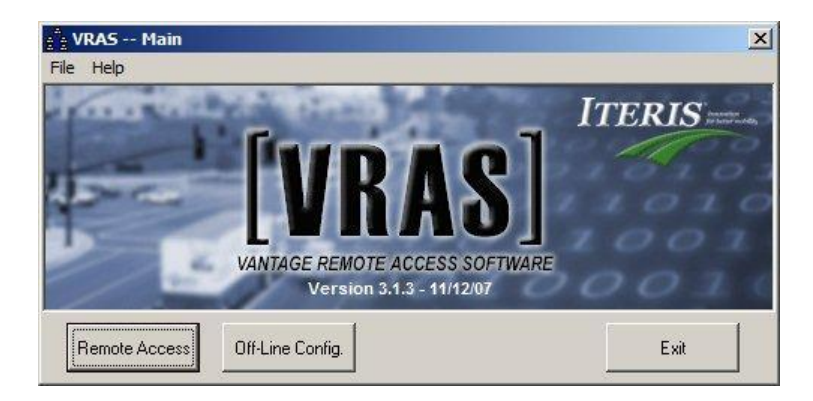

The following subtopics are covered in this section:

The "[Remote Access"](#page-27-0) button. The "[Off-Line Config."](#page-24-1) button.

The "Exit" button exits the VRAS application.

#### <span id="page-22-1"></span>**6.1.1 File**

The File Pull-down Menu.

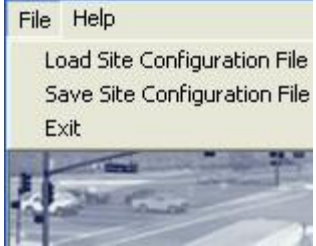

Vantage Site Configuration files contain all the configuration information for a specific set of Vantage sites. This feature allows you to import the entire site list from a previously saved Site Configuration File using the Load Site Configuration File option. The Save Site Configuration File option will save the site list to a Vantage Site Configuration File.

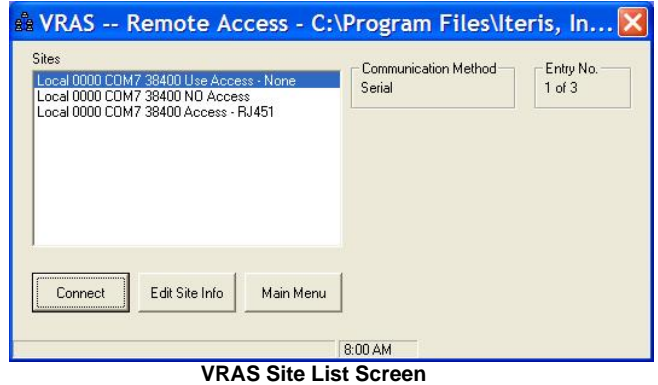

The "Load Site Configuration File" option allows the user to load previously saved Vantage Site configuration files.

The "Save Site Configuration File" option allows the user to save Vantage Site configuration files.

Vantage Site Configuration Files end in (\*.cfg). Do not confuse these with the Vantage processor configuration files which end in (\*.vcf).

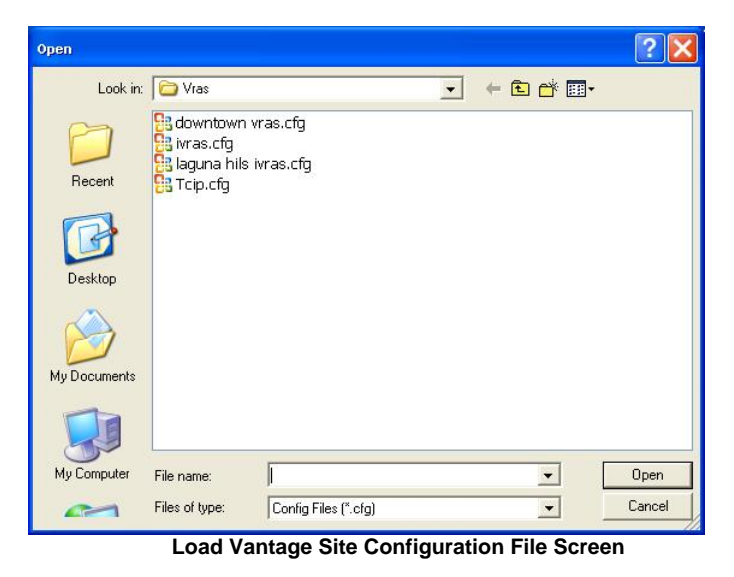

#### <span id="page-23-0"></span>**6.1.2 Help**

The Help Pull-down Menu.

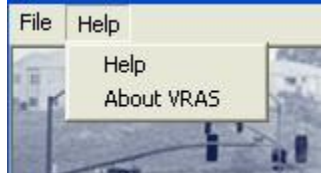

The "Help" option allows the user to open this help file directly from VRAS. The "About VRAS" option displays the VRAS version information.

#### <span id="page-24-0"></span>**6.1.3 Remote Access**

Remote Access The Remote Access Button.

The "Remote Access" button brings up the "Remote Access" dialog screen. This button will take the user to the screen where new sites can be created, existing sites can be edited, or the user can select an existing site to connect to and communicate with.

[Remote Access Site List Window](#page-27-0)

#### <span id="page-24-1"></span>**6.1.4 Off-Line Configuration**

Off-Line Config.

The Off-Line Configuration Button.

The "Off-Line Configuration" button allows the user to create new configurations or load and manipulate previously saved configurations without being connected to the Vantage unit. These configurations can be manipulated off-line from a saved snapshot and a saved configuration file. The edited configuration can be saved and then downloaded at the users convenience to a Vantage unit, when establishing a physical connection is actually possible.

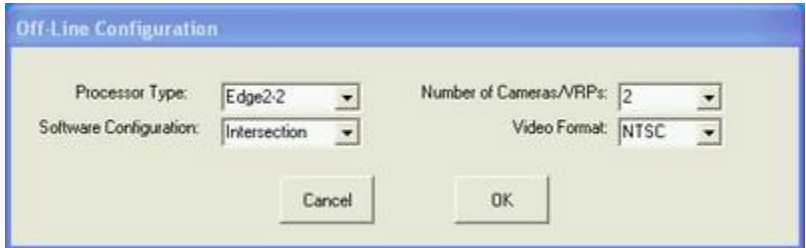

Select the appropriate processor type, software type, number of cameras, and video format. Then press the "OK" button.

This will bring up the "Off-Line Zone Setup" dialog screen shown next.

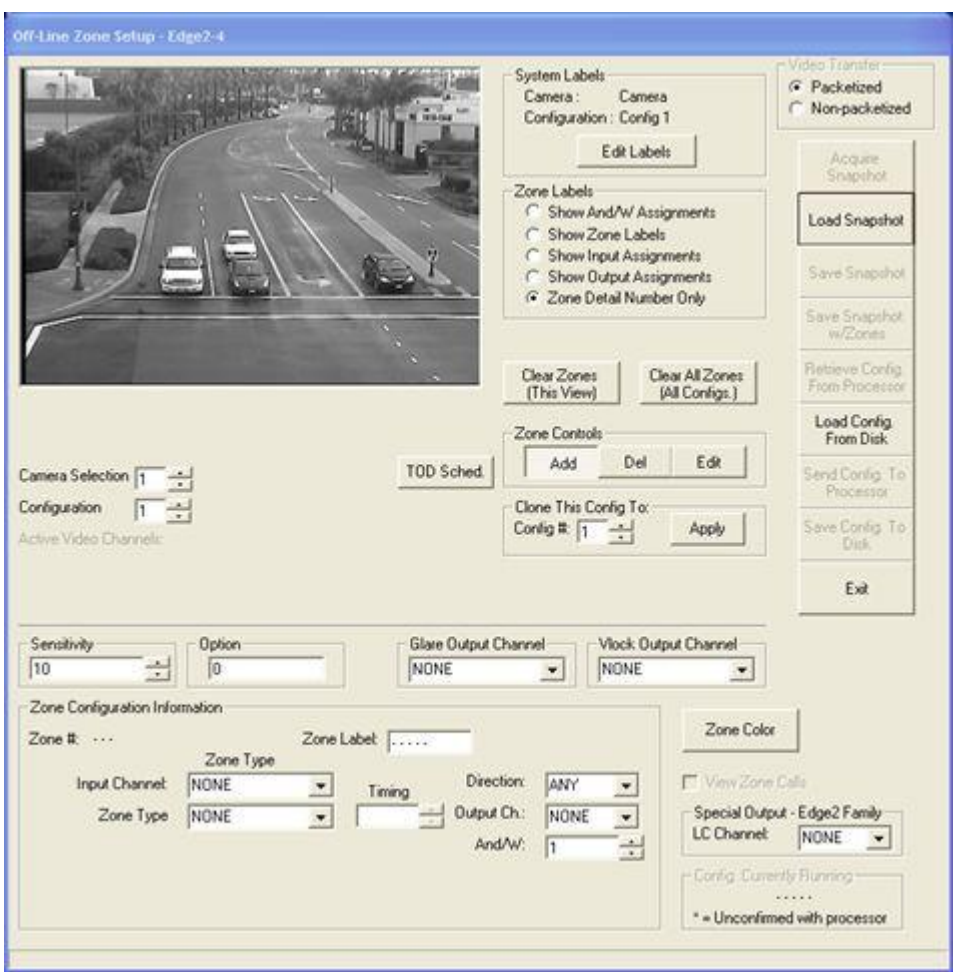

Next, a Snapshot and associated Vantage Configuration file will need to be loaded by

Load Snapshot pressing the **button**.

After the snapshot is obtained the configuration file needs to be loaded by pressing

Load Config. the From Disk button.

The "Exit" button returns the user back to the Main dialog screen.

See the [General Status Screen](#page-31-0) section for a full description of all the features and functions contained on the "Off-Line Zone Setup" dialog screen.

### <span id="page-26-0"></span>**6.1.5 Exit**

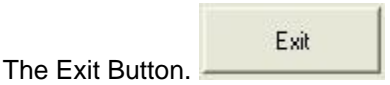

The "Exit" button closes the VRAS application.

### <span id="page-27-0"></span>**6.2 Site List Screen**

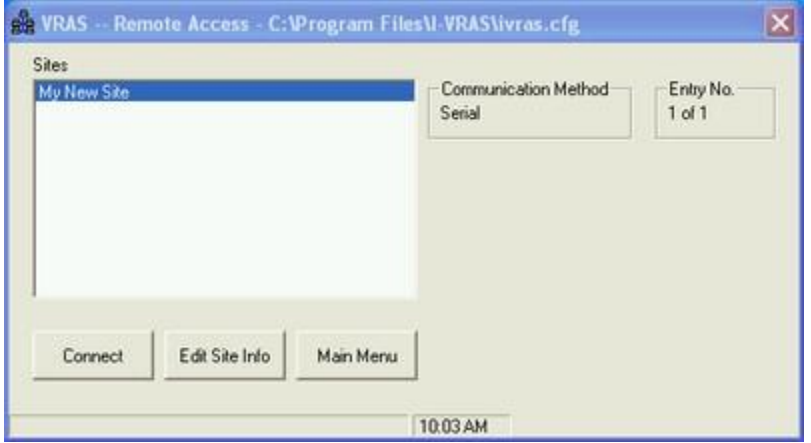

The Site list window contains any and all previously created sites.

When a Site is selected the *Communication Method* will display that sites communication method. The choices are: Serial, TCP/IP, or Viewer (IPC).

The *Entry No.* simply displays the entry's number ranking out of the total number of site entries. Also note that the computers time is displayed for convenience at the bottom of the dialog screen.

The following subtopics are covered in this section:

The "[Connect"](#page-28-0) button. The "*Edit Site Info.*" button. The "[Main Menu"](#page-30-4) button.

#### <span id="page-28-0"></span>**6.2.1 Connect**

### Connect

The "Connect" button brings up the General Status dialog screen. Go to the <u>[General Status Screen](#page-31-0)</u> section for a full description of all the features and functions available there.

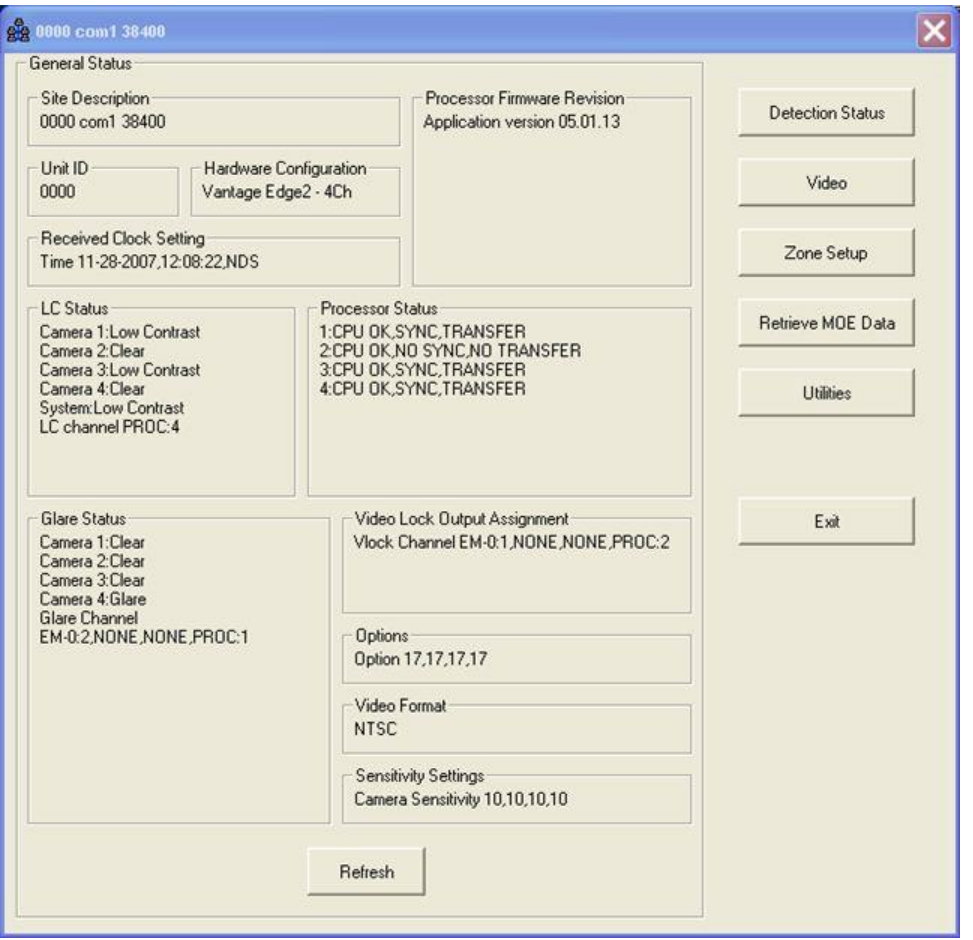

If an error message appears while you are attempting to connect, make sure that you are using the proper setup for the type of connection that you are trying to establish. See the <u>Troubleshooting</u> section for further help with connection problems.

#### <span id="page-29-0"></span>**6.2.2 Edit Site Info**

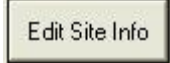

The "Edit Site Info." button brings up the "Edit Poll List" dialog screen.

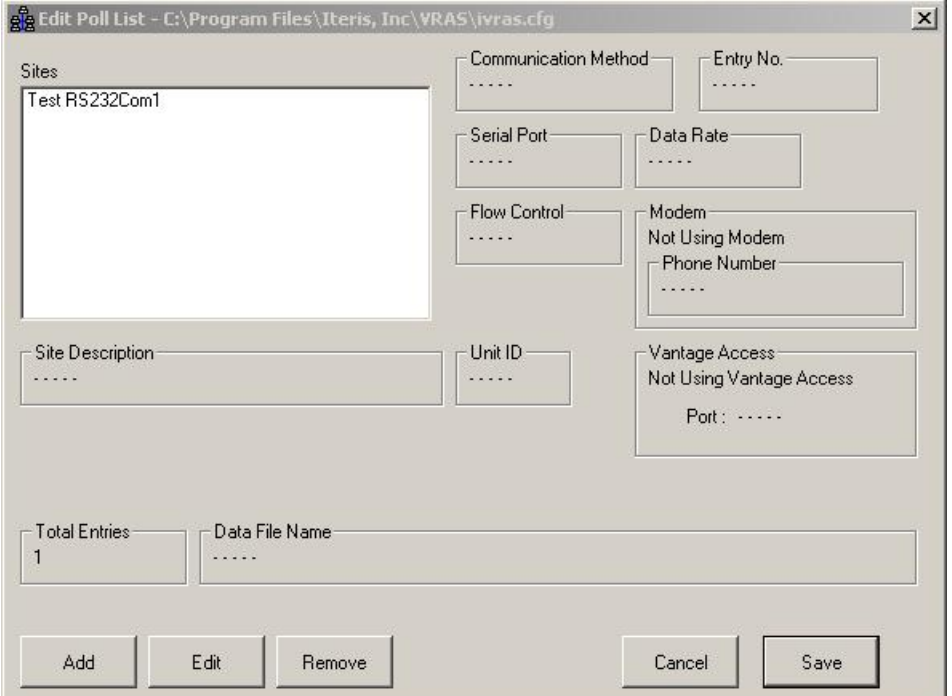

From this screen the user can Add, Edit, or Remove Site List entries.

The "**[Add](#page-71-0)**" button. The "[Edit"](#page-71-0) button.

The "Remove" button removes or deletes the selected site. To make the change perminant the "Save" button must also be pressed.

The "Cancel" button brings the user back to the **Site List Screen**. The "Save" button saves any changes that were made to the site list.

#### <span id="page-29-1"></span>**6.2.2.1 Add**

Add The **button takes the user to the [Entry Edit Dialog Screen.](#page-71-0)** 

<span id="page-30-2"></span><span id="page-30-1"></span><span id="page-30-0"></span>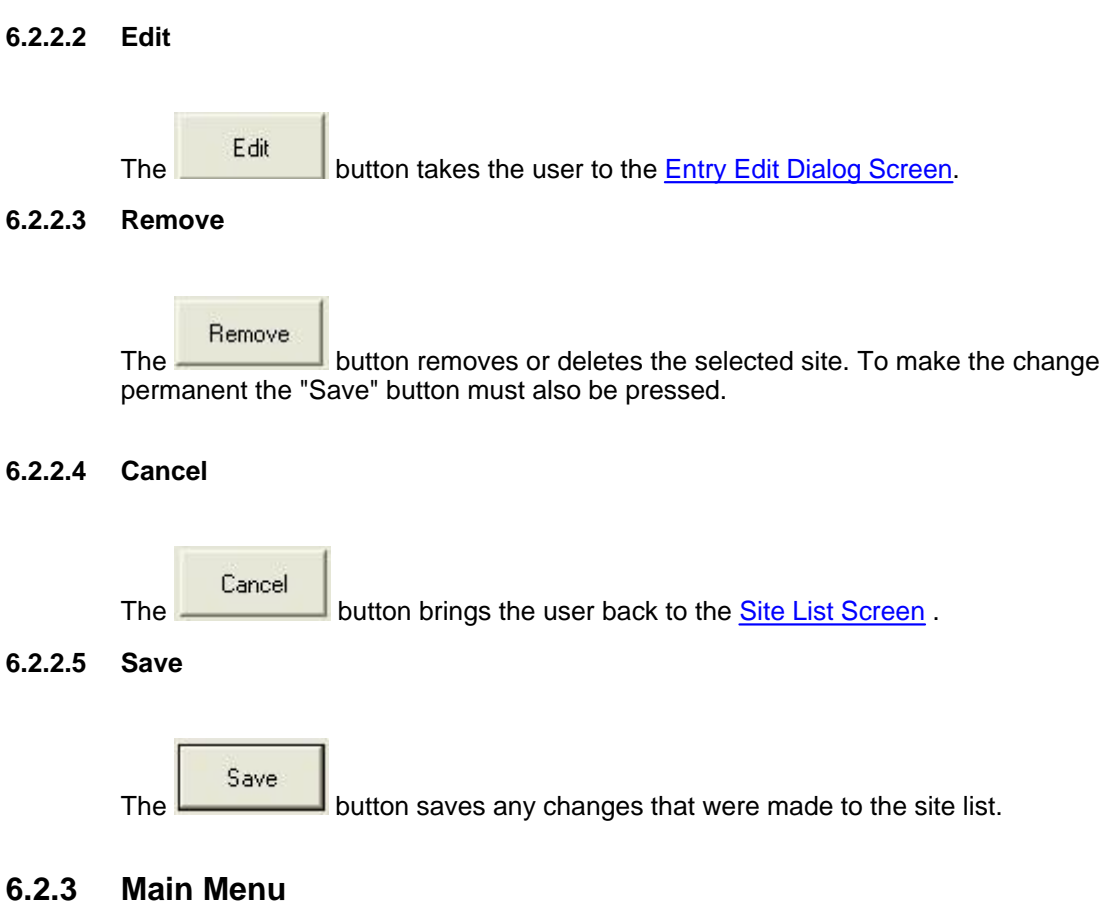

<span id="page-30-4"></span><span id="page-30-3"></span>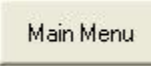

The "Main Menu" button takes the user back to the VRAS [Main Screen.](#page-22-0)

### <span id="page-31-0"></span>**6.3 General Status Screen**

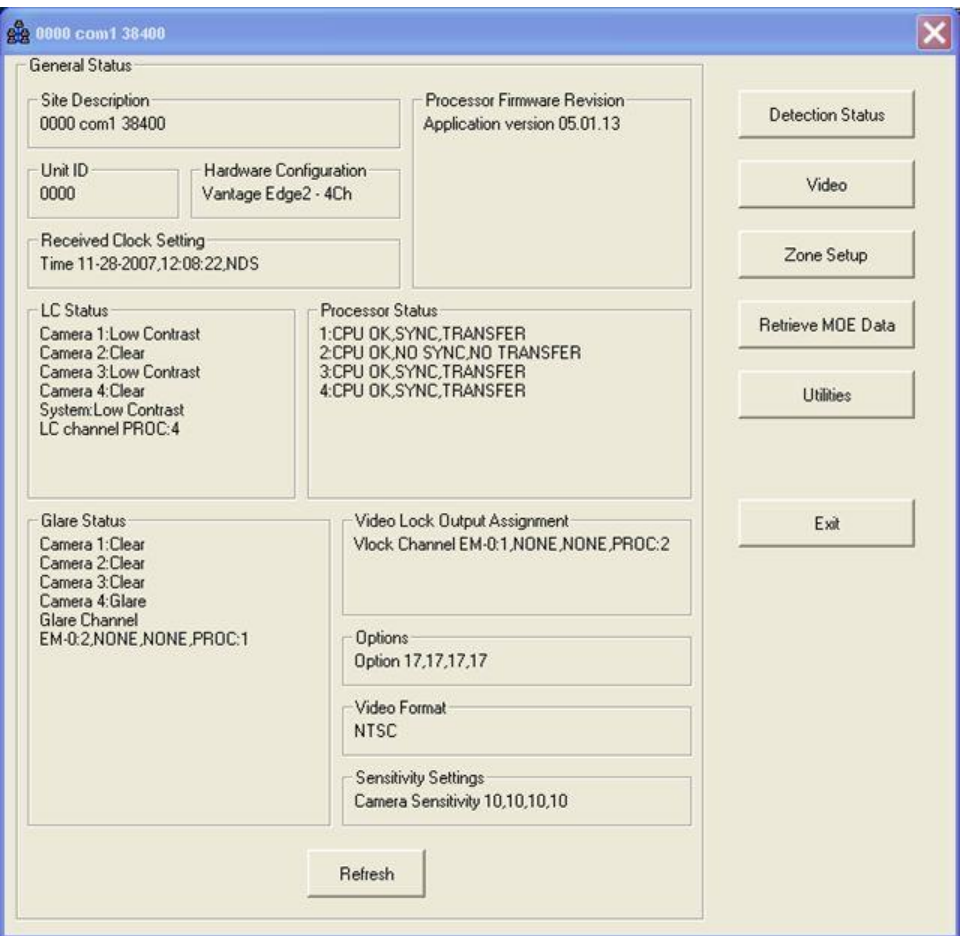

The General Status Screen provides the status information that is shown above. Most of the information is self explanatory, however, a few of the statistics might require further explanation.

*LC Status* - This statistic is telling us which camera(s), if any, are currently in LC Mode. The "System LC channel" indicates whether a channel has been assigned to LC Out (the Low Contrast Output channel). This is especially significant in multiple camera processors like the Vantage Plus. "LC Mode" causes all used channels, on the associated camera, to place constant calls. "System LC" causes all used channels on all cameras to place constant calls. For more information on LC Mode refer to your Vantage product Installation and Users Guide.

*Processor Status* - Gives the status of the processor.

"CPU OK" is normal. "CPU Fail" means the processor has failed and needs to be sent in for service. "SYNC" means that there is sync and video getting to the processor. "NO SYNC" means that there is no video getting to the processor from the video source.

"TRANSFER" means that there is internal video transfer. "NO TRANSFER" means that there is not video transfer internal to the video unit. Normally, if there is video SYNC, there should also be video TRANSFER.

SYNC without TRANSFER is usually a sign of a unit failure and will require the unit to be sent in for service.

NO SYNC and NO TRANSFER is normal when no video is being applied to the Vantage unit.

*Glare Status -* Gives the "Glare Status" (whether it is in Glare mode or Clear) for each of the cameras. The Glare Channel indicates whether a Glare Output Channel has been assigned to a specific camera.

*Video Lock Output Assignment* - Indicates per camera, whether an output channel has been assigned to the Vlock feature. If an output channel is assigned to a camera, an external call will be placed on the assigned output channel when that camera looses video sync.

*Options -* Shows the processor options that are currently set. See the firmware release notes for specific information on processor options.

*Video Format* - Can be NTSC or PAL depending on what format was ordered at the time of equipment purchase.

*Sensitivity Settings* - Shows the current camera sensitivity settings (1-10). See the firmware release notes for specific information on camera sensitivity settings.

*Unit ID* - The units current four digit address ("0000" is default from the factory).

*Hardware Configuration* - Type of Vantage unit.

*Processor Firmware Version* - Vantage firmware version.

Refresh

The **button manually refreshes the General Status Screen data.** While connected, the General Status Screen automatically refreshes every 15 seconds.

The following subtopics are covered in this section:

The "[Detection Status"](#page-33-1) button. The "[Video"](#page-36-0) button. The "[Zone Setup"](#page-39-0) button. The "[Retrieve MOE Data"](#page-53-0) button. The "[Utilities"](#page-58-0) button.

Exit

The **button takes you back to the Remote Access Site List screen.** 

#### <span id="page-33-0"></span>**6.3.1 Detection Status Screens**

There are three different detection status screens in VRAS:

- [Detection Status](#page-33-1)  shows status of Edge2 processors and Extension modules.
- [TS2-IM Status](#page-34-0)  shows status of the TS2-IM module.
- **[IOM-32 Status](#page-35-0)** shows status of the IOM-32 module.

The detection status screen that you see will be dependent upon the Vantage hardware modules that are actually connected.

#### <span id="page-33-1"></span>**6.3.1.1 Detection Status**

This screen shows the detection status information of Vantage Edge2 processors and Extension modules.

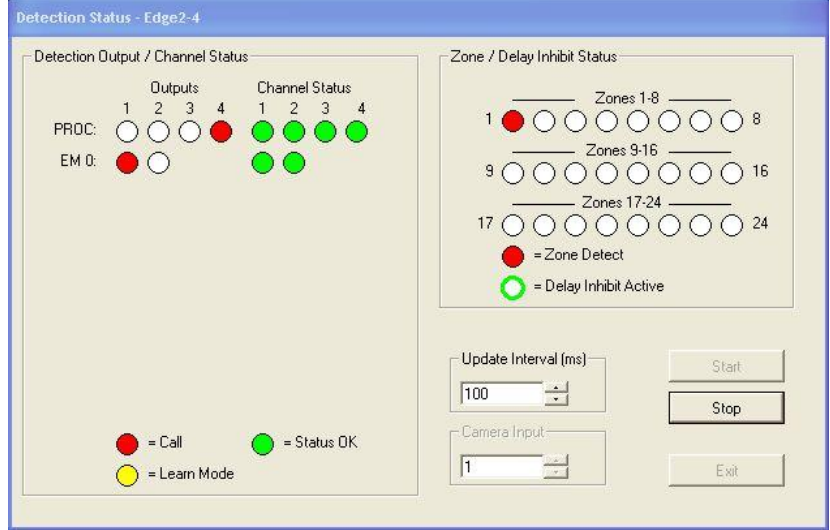

*Update Interval* - determines how often the detection status is updated (100ms - 2 sec.). *Camera Input* - determines the camera status data that will be displayed.

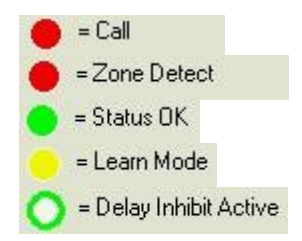

The "Start" button starts a real time status of unit detection.

The "Stop" button stops the data display.

The "Exit" button brings the user back to the [General Status Screen.](#page-31-0)

#### <span id="page-34-0"></span>**6.3.1.2 TS2-IM Status**

Detection Status - TS2 Controller Inputs-Processor Dutputs / Status Channel  $\bigcirc$   $\bigcirc$   $\bigcirc$   $\bigcirc$   $\bigcirc$ Status  $\bigcap_{n=1}^{\infty}$ TS2 IM Channel Outputs (assigned by this Vantage processor only) 49 50 51 52 53 54 55 56 57 58 59 60 61 62 63 64<br>Channel O O O O O O O O O O O O O O O O Zone Status 5 6 7 8 9 10 11 12  $\overline{2}$  $3 - 4$  $\bullet\bullet\circ\circ\circ\bullet\bullet\circ\circ\circ$ Camera Input  $\begin{array}{cccccccccccccccccc} \textbf{13} & \textbf{14} & \textbf{15} & \textbf{16} & \textbf{17} & \textbf{18} & \textbf{19} & \textbf{20} & \textbf{21} & \textbf{22} & \textbf{23} & \textbf{24} \\ \textbf{OOOOO} & \textbf{OOOOO} & \textbf{OOOOO} & \textbf{OOOOO} & \textbf{OOOO} & \textbf{OO} & \textbf{OO} & \textbf{OO} & \textbf{OO} & \textbf{OO} & \textbf{OO} & \textbf{OO} & \textbf{OO} & \textbf{OO} & \textbf{OO}$  $\sqrt{1}$  $\pm$ Update Interval (ms)<br>100  $\sqrt{100}$ Start Fair Stop

This screen shows the detection status information of a TS2-IM module.

*Update Interval* - determines how often the detection status is updated (100ms - 2 sec.). *Camera Input* - determines the camera status data that will be displayed.

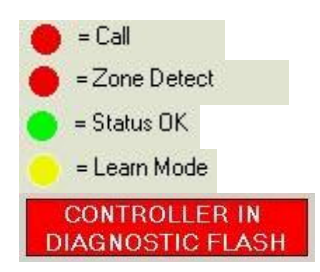

The Red Ball indicates a Call (Output) or as an input it indicates phase state. The Yellow Ball indicates Learn Mode (Output) or as an input it indicates phase state. The Green Ball indicates Status Ok (Output) or as an input it indicates phase state. The VRAS can also detect if the controller is in Diagnostic Flash and will display the Diagnostic Flash indicator shown above.

The "Start" button starts a real time status of unit detection.

The "Stop" button stops the data display.

The "Exit" button brings the user back to the [General Status Screen.](#page-31-0)

#### <span id="page-35-0"></span>**6.3.1.3 IOM-32 Status**

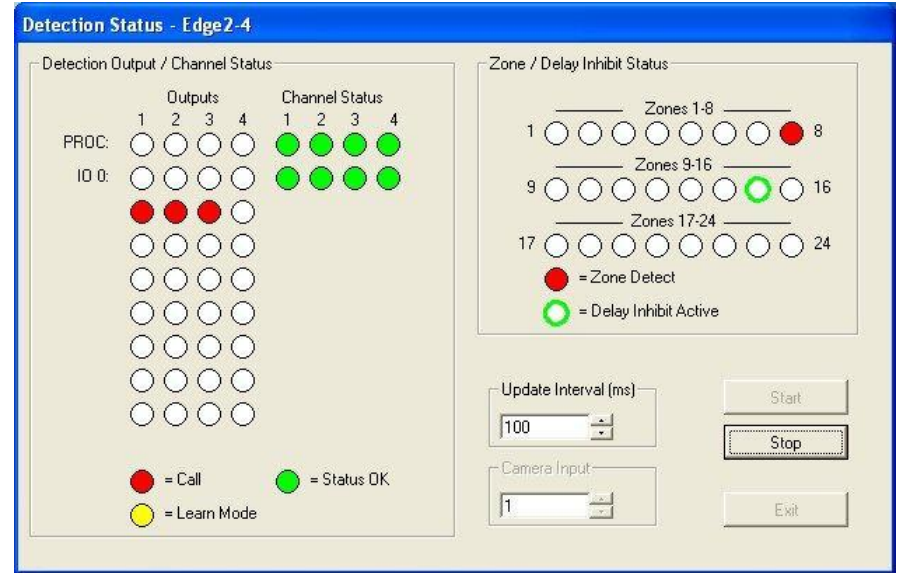

This screen shows the detection status information of a IOM-32 module.

*Update Interval* - determines how often the detection status is updated (100ms - 2 sec.). *Camera Input* - determines the camera status data that will be displayed.

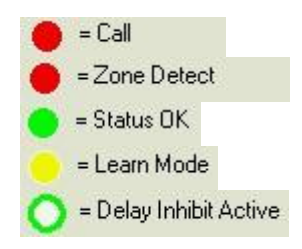

The "Start" button starts a real time status of unit detection.

The "Stop" button stops the data display.

The "Exit" button brings the user back to the [General Status Screen.](#page-31-0)
# **6.3.2 Video**

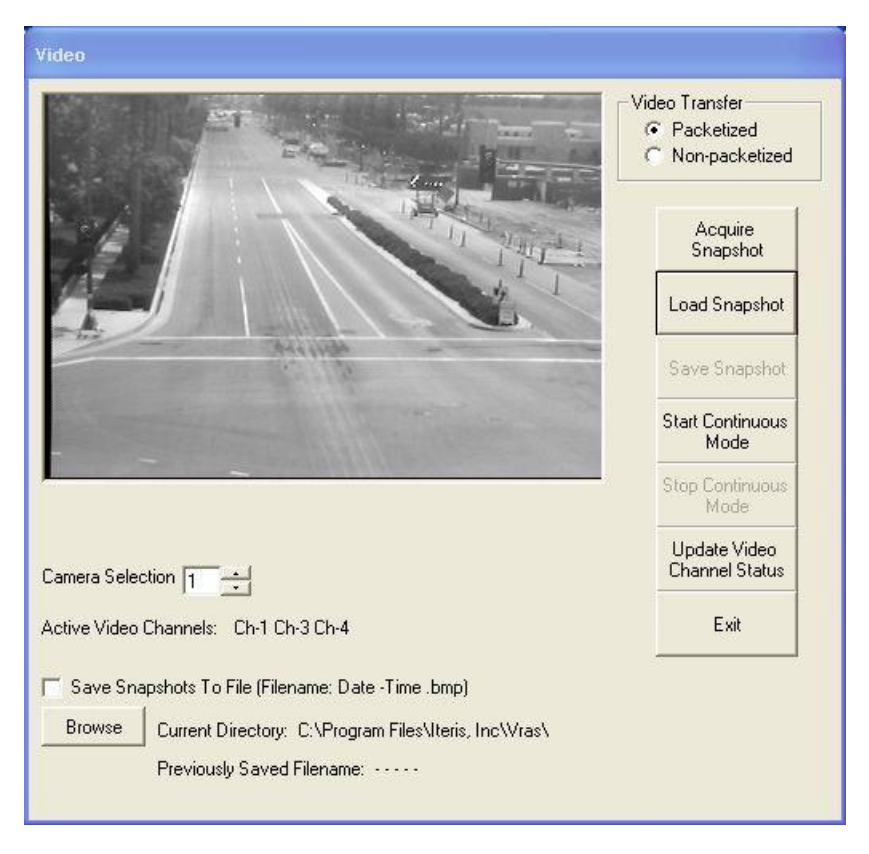

The Video button brings up the Video dialog screen shown above. From here the user can Acquire Snapshots, Load previously saved Snapshots, or retrieve Continuous Snapshots.

The following subtopics are covered in this section:

The "[Acquire Snapshot](#page-37-0)" button.

- The "[Load Snapshot](#page-37-1)" button.
- The "[Save Snapshot"](#page-38-0) button.
- The "[Start Continuous Mode](#page-38-1)" button.
- The "[Update Video Channel Status](#page-38-2)" button.
- The "[Save Snapshots to File"](#page-38-3) checkbox

The *Video Transfer* box allows the user to select either Packetized or Non-packetized video transfers. Try the Non-packetized option first, it is faster and usually works for most applications. As the name implies the data is not packetized and there is no error checking. If the Non-packetized option does not work, or if you want the error checking enabled, choose the Packetized option.

The *Camera Selection* box selects which camera source to retrieve the snapshot from on multiple camera Vantage units.

The *Active Video Channel* status tells the user which channels currently have active video. The status can be manually updated by pressing the "Update Channel Status" button.

The "Exit" button takes the user back to the [General Status Dialog Screen](#page-31-0).

# <span id="page-37-0"></span>**6.3.2.1 Acquire Snapshot**

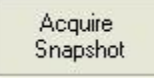

The "Acquire Snapshot" button tells VRAS to retrieve a snapshot from the currently selected camera source.

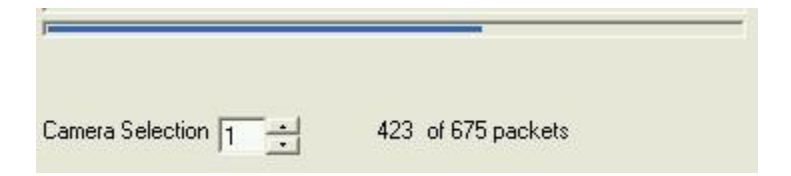

A progress bar and packet counter monitor the progress. When all the packets have been received a snapshot will appear in the empty picture box. Pressing the "Acquire Snapshot" button again will cause VRAS to acquire another new image.

Previously saved snapshots can also be loaded using [Load Snapshot](#page-37-1). Automatic continuous snapshots can also be acquired using the [Continuous Snapshot Mode.](#page-38-1)

# <span id="page-37-1"></span>**6.3.2.2 Load Snapshot**

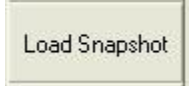

The "Load Snapshot" button brings up the open files screen shown below. Select the stored bitmap picture from your saved files and VRAS will display it.

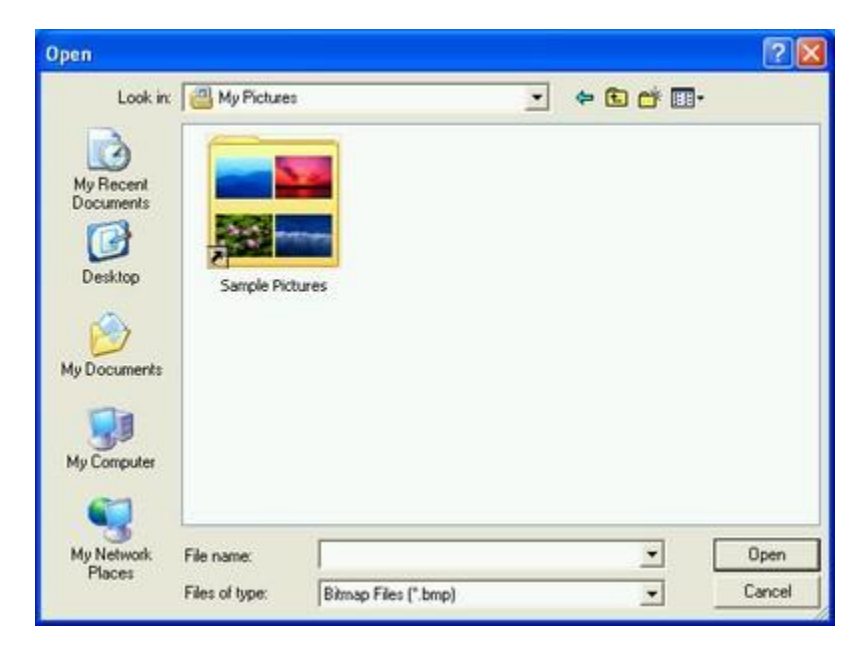

# <span id="page-38-0"></span>**6.3.2.3 Save Snapshot**

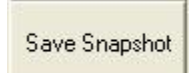

The "Save Snapshot" button allows the user to save a snapshot to file. Press the "Save Snapshot" button and the save file dialog will come up. Select a directory and file name to save your snapshot to. Press "Save" and the snapshot will be saved to your hard drive in the selected directory.

# <span id="page-38-1"></span>**6.3.2.4 Start Continuous Mode**

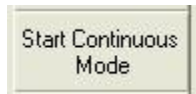

The "Start Continuous Mode" button will cause VRAS to continuously retrieve snapshots from the selected camera source until the "Stop Continuous Mode" button is pressed.

### <span id="page-38-2"></span>**6.3.2.5 Update Channel Status**

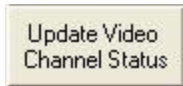

The "Update Video Channel Status" button causes VRAS to manually update the status of the *Active Video Channels*.

# <span id="page-38-3"></span>**6.3.2.6 Save Snapshots to File**

Ⅳ Save Snapshots To File (Filename: Date -Time .bmp)

When the "Save Snapshots to File" checkbox is checked, snapshots will automatically be saved to file. They will be saved to the VRAS installation (\\Program Files\Iteris, Inc\VRAS) folder on the users computer approximately once every forty seconds (Default) or to the user selected folder. The files name will look like the following example: 8-11-2006 8-30-44.bmp In this example 8-11-2006 (MM-DD-YYYY) is the date and 8-30-44 is the time (hh-mm-ss).  $MM = M$ onth,  $DD = Day$ , and  $YYYY = Year$ .  $hh =$  Hours,  $mm =$  Minutes, and  $ss =$  Seconds. Snapshots are saved in the BMP graphics format.

# <span id="page-39-0"></span>**6.3.3 Zone Setup Screen**

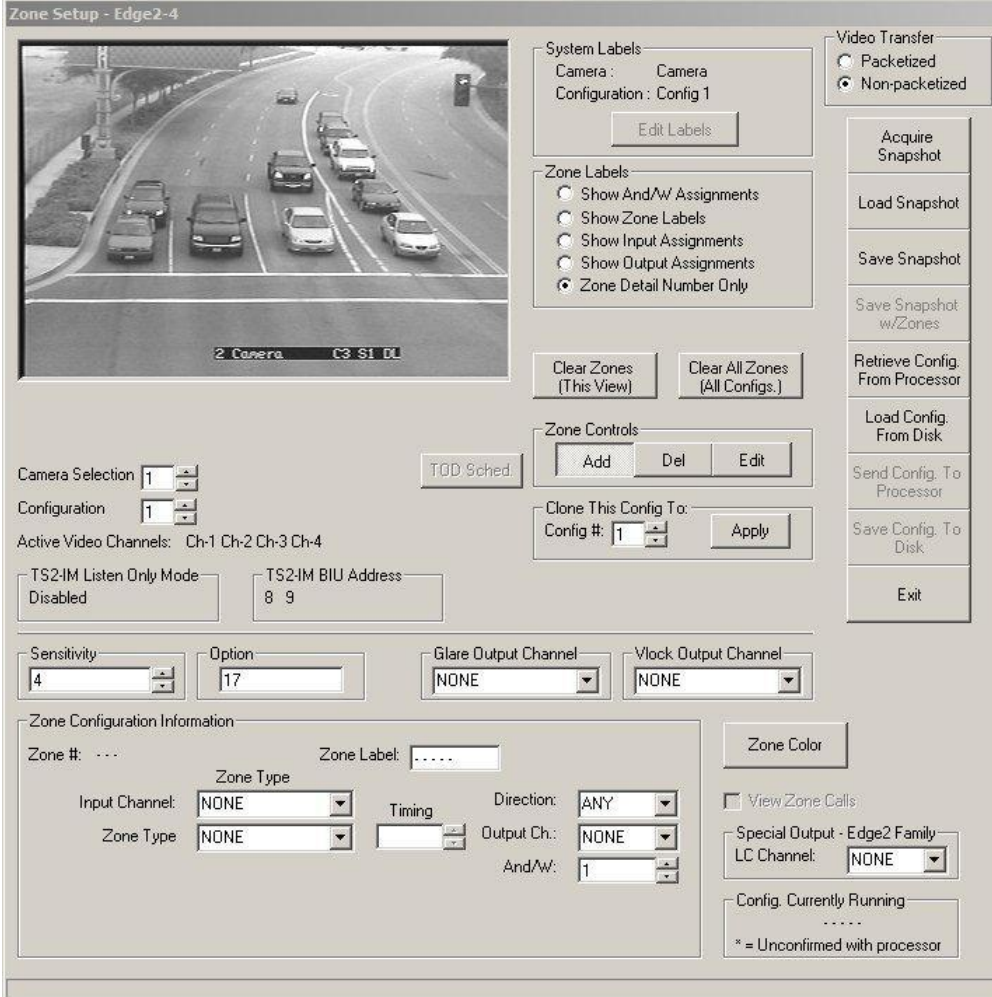

*Camera Selection* - currently selected camera video source.

*Configuration* - select the loaded Vantage configuration.

*Active Video Channels* - current video channels that actually have video.

*TS2-IM Listen Only Mode - (*TS2-IM module only) the status of the listen only DIP switches will be displayed here. (Which ports are enabled or disabled)

*TS2-IM BIU Address - (*TS2-IM module only) the status of the BIU address DIP switches will be displayed here. (Which BIU addresses are enabled 8,9,10,11)

*Special Output* - this is where the user can select a LC (Low Contrast) Output channel. The LC Output channel will then place a constant call whenever the system is in LC Mode. See the Vantage Installation and User Guide for more information on the LC Output Channel.

*Config. Currently Running* - this is the currently running configuration.

*View Zone Calls* - this check box, when checked, allows the user to enable the use of an active overlay to show real time zone activations. There must be an active connection established and an active configuration loaded before this feature can be properly activated.

See the following subtopics in this section for more information on these items:

[System Labels](#page-42-0) [Zone Labels](#page-42-1) [Zone Controls](#page-43-0) [Zone Configuration Information](#page-45-0) **[Sensitivity](#page-51-0) [Option](#page-51-1)** [Glare Output Channel](#page-51-2) [Vlock Output Channel](#page-52-0)

The "Clear Zones" button clears all the zones from the current camera view.

The "Clear All Zones" button clears all the zones on all camera views. Each of the three saved configurations is cleared. Be careful using these functions, there is no "undo" or recover function.

The following subtopics are covered in this section:

- The "[Acquire Snapshot](#page-37-0)" button.
- The "[Load Snapshot](#page-37-1)" button.
- The "[Save Snapshot"](#page-47-0) button.
- The "[Save Snapshot with Zones"](#page-47-1) button.
- The "[Retrieve Configuration From Processor"](#page-47-2) button.
- The "[Load Configuration from Disk"](#page-47-3) button.
- The "[Send Configuration to Processor](#page-47-4)" button.
- The "[Save Configuration to Disk](#page-48-0)" button.
- The "[Clone Config. to" "Apply](#page-48-1)" button.
- The "[TOD Sched."](#page-49-0) button
- The "[Zone Color"](#page-50-0) button.
- The "[Special LC Output](#page-51-3)" feature.
- The "[View Zone Calls](#page-51-4)" check box.

The "Exit" button takes the user back to the [General Status Dialog Screen](#page-31-0).

# **6.3.3.1 Acquire Snapshot**

Acquire Snapshot See description under Video section. Here is a link "[Acquire Snapshot](#page-37-0)".

#### **6.3.3.2 Load Snapshot**

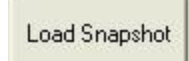

See description under Video section. Here is a link "[Load Snapshot"](#page-37-1).

#### **6.3.3.3 Video Transfer**

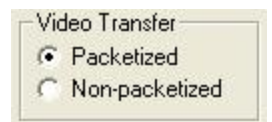

*Packetized* - this selection sends the video snapshot transfer information in packets. Sending information is packets is the most reliable way to send video snapshot data, however, it can be to slow and is unnecessary for some applications. Packets of data that do not arrive after being sent will be resent up to three times before timing out.

*Non-packetized* - this selection sends the video snapshot transfer information without using packets. This selection is much faster, but should only be used with a reliable transmission source. Examples of reliable transmission sources are: Ethernet and direct connection. Another application that requires this selection is the Vantage Viewer when using it with VRAS. Missing or corrupted data will cause only partial snapshot retrieval and can also cause data retrieval timeouts.

In general, you can try the non-packetized option first; if errors occur, then try the packetized option.

# <span id="page-42-0"></span>**6.3.3.4 System Labels**

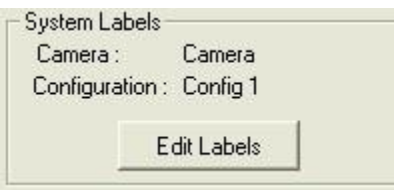

The "Edit Labels" button brings up the Edit Labels dialog screen shown below.

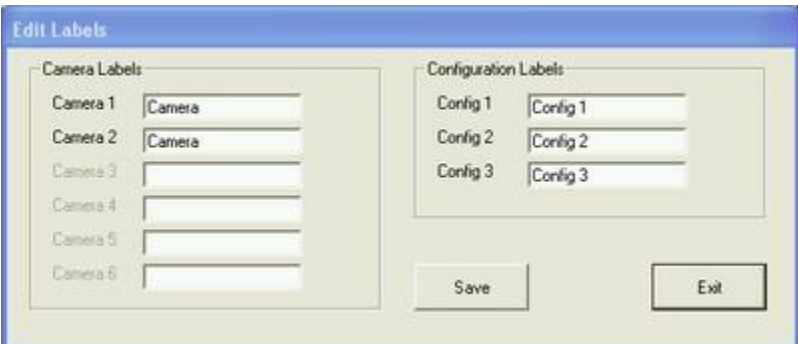

From this screen the user can easily rename or edit either the camera labels or the configuration labels.

Press the "Save" button to save your changes or press the "Exit" button to cancel any changes and return to the [Zone Setup](#page-39-0) dialog screen.

#### <span id="page-42-1"></span>**6.3.3.5 Zone Labels**

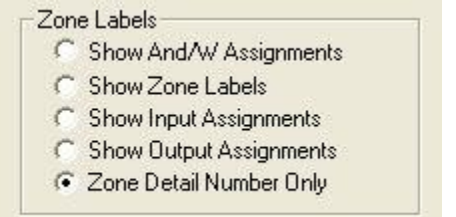

The Zone Label controls allow the user to select how they would like to see the zone references appear on screen.

*Show And/W Assignments -* reference zones by their associated parent zone. *Show Zone Labels -* reference zones by their zone label. *Show Input Assignments* - reference zones by their input channel assignments. *Show Output Assignments -* reference zones by their output channel number. *Zone Detail Number Only* - reference zones by their detail number.

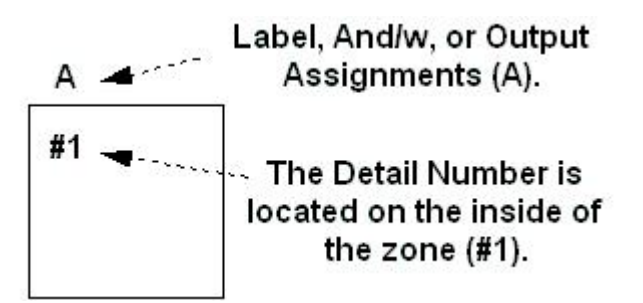

#### <span id="page-43-0"></span>**6.3.3.6 Zone Controls**

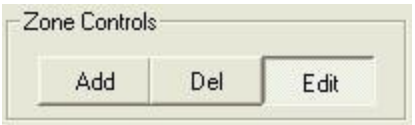

The *Zone Controls* allow the user to Add, Delete, or Edit individual zones. First select Add, Delete, or Edit. Then click on the zone that you want to alter.

The "**Add**" button allows the user to Add additional new zones. (Drawing new zones) After pressing the Add button, place the pointer where you want the back left corner of your zone to be. Click the left mouse button to anchor the first corner. Next, move the mouse pointer to where you want your new zones right rear corner to be. Left click the mouse to anchor the second corner. Now move the mouse pointer to the position that you want your new zones right front corner to occupy. Left click the mouse to anchor the third corner. Lastly, move the mouse pointer to the desired location of the left front zone corner. Left click the mouse to anchor this final corner, your zone is completed. The corners are placed in a clockwise fashion, rear corners and then the front corners. If you make a mistake zones can easily be modified by using the Move function (Move is one of the Edit functions) or they can be deleted and redrawn using the Delete button described in detail below.

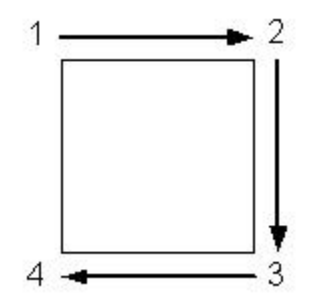

The "**Del**" or Delete button does exactly what it says; it deletes zones. First, press the "Del" button, then select the zone you want to delete and left click it with your mouse pointer. The selected zone will be deleted. Remember that the configuration must be sent to the processor or saved in order to preserve any changes that you may make to the loaded configuration.

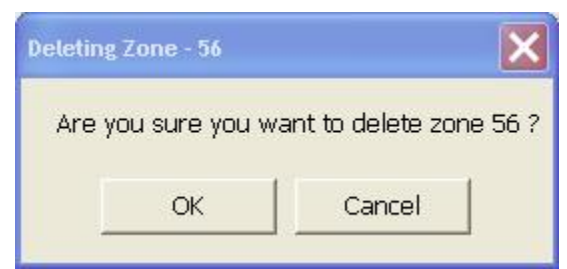

A new warning message has been added to the delete zone function.

The "**Edit**" button allows the user to access a large collection of editing functions.

<span id="page-44-0"></span>Editing Zone Parameters With the "Edit" button depressed, select a zone by left clicking inside it with the mouse pointer; the information for that zone will be displayed in the *Zone Configuration Information* box as it is shown below.

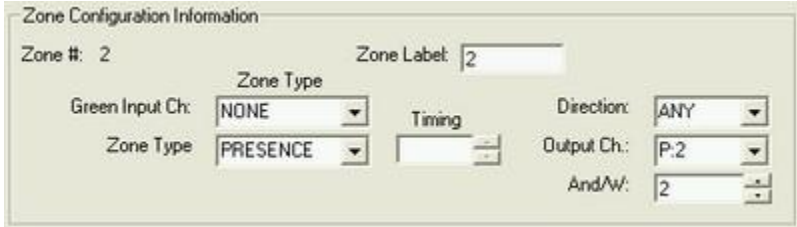

These zone parameters can also be changed from this same box. Simply select the desired values from the various drop down menus or value incrementing buttons.

#### *Moving A Zone*

Make sure the "Edit" button is depressed and select a zone with the mouse pointer while holding down the left mouse button. With the left mouse button still depressed move the mouse pointer and the whole zone will move along with it. When you have the zone where you want it, release the left mouse button and the zone will stay where you have placed it.

### *Changing Zone Size and Shape*

With the "Edit" button depressed, select a zone and double left click on one of its corners while holding down the left mouse button on the second click. You will now be able to move the corner that you selected along with its opposing corner. With the left mouse button still depressed move the zone corners to the desired location. When you are satisfied with their position release the left mouse button and the corners will be locked in place. Repeat this same process with the appropriate zone corners until you have the desired size and shape of your zone.

**Remember:** you must send the configuration to the processor or save it in order to preserve any changes that you have made.

#### <span id="page-45-0"></span>**6.3.3.7 Zone Configuration Information**

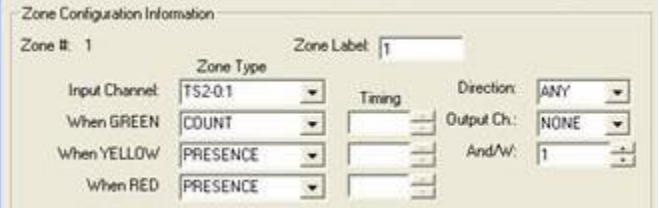

This information box works in conjunction with the Zone Control Edit function. See the section on [Zone Controls / Edit / Editing Zone Parameters](#page-44-0) for more detailed information on the Zone Controls. After selecting a zone, while the Zone Control is set to Edit Mode. The parameters for the selected zone will be displayed in the Zone Configuration Information section. The following parameters can be set for each individual zone.

- Zone # This is a label that changes to signify the zone that is currently selected. The configuration information will be associated with that zone.
- *Zone Label* This is the Label that defines the zone. It can be customized or defaults to the same value as the Zone Number.
- *Zone Type* This section consists of Green Input Channel, Zone Type, and zone Timing.
	- *Green Input Ch* The user can choose to associate the zone with a Green Input. The green input is associated with the slot of the processor channel that is selected. When the Green Input is active, the selected Zone Type will become active. The Green Input is sometimes referred to as the "Delay Inhibit" line. For instance, a normal Presence zone could be made to extend on green by selecting the desired processor channel under Green Input Channel, and then assigning EXTENSION as the zone type When GREEN. The When NOT Green zone type would be PRESENCE. An appropriate Timing value would need to be selected for the extension zone. If this feature is not being used, the selection "NONE" should be used. NONE is the default Green Input Channel value.
	- *Zone Type* This parameter shows the user the current zone type, when a Green Input Channel is not being used (NONE). If a Green Input Channel is selected (other than NONE), two other parameters become available, When GREEN and When NOT Green. \*\*Two additional parameters if using a TS-IM module - Yellow, NOT Yellow and Red, NOT Red.
		- When GREEN This parameter is used in conjunction with the assigned Green Input Channel (Processor Channel). The "When GREEN" zone type selection determines the zone type that will be active when a green input signal is present.<br>When NOT Green - This parameter is also used in conjunction with the
		- assigned Green Input Channel Processor Channel. The "When NOT Green" zone type selection determines the zone type that will be active when the green input signal is not present.

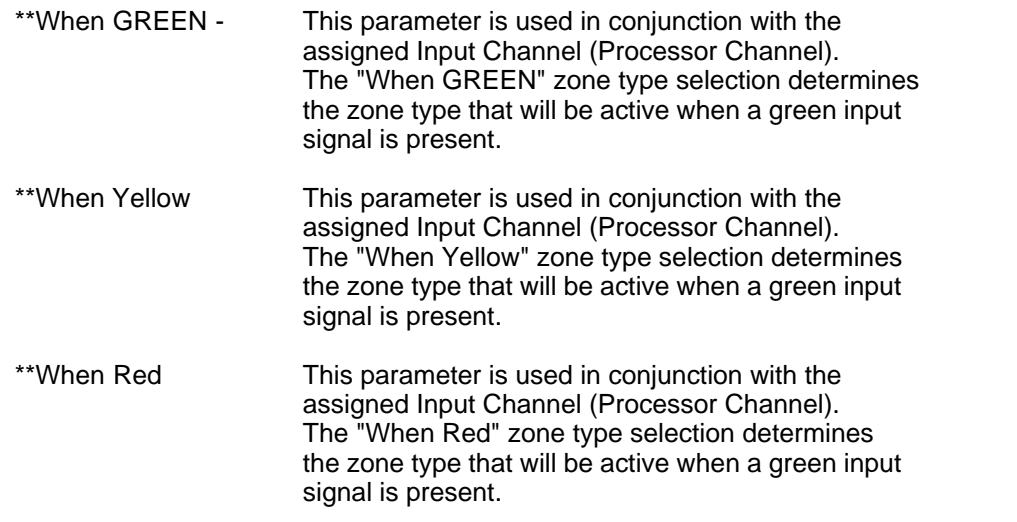

Note: "\*\*" Denotes Available with the TS2-IM module Only.

- *Timing* This parameter allows the user to select the timing for Delay, Extension, and Pulse type zones.
- *Direction* This parameter determines the directionality of the zone. The choices are Any or Down. "Any" detects from any direction. "Down" primarily detects vehicles traveling in the downward direction.
- *Output Ch* The Output Channel is the Vantage processor channel that is associated with the detection zone. When the zone is active, a call will be placed on the assigned Output Channel.
- *And/W* This parameter shows the current zone And/W status and allows the user to change the And/W zone association. The default value is the same as the current zones Zone Number. If a different Zone Number value is assigned to the And/W parameter, that other zone will be "Anded" with the current zone. Now, both zones will need to be active before a call can be placed on the parent zones Output Channel. Be careful that you understand this function before you change And/W from its default value.

The Zone Configuration Information section not only displays the currently selected zone's parameters, but also allows the user to easily edit them.

# <span id="page-47-0"></span>**6.3.3.8 Save Snapshot**

Save Snapshot

You must Load or Acquire a snapshot before you can Save it.

Press the "Save Snapshot" button and you will be prompted to choose where you want to save the bitmap and you will need to choose a descriptive name for it.

#### <span id="page-47-1"></span>**6.3.3.9 Save Snapshot With Zones**

Save Snapshot w/Zones

In order to save a snapshot with zones you must have previously loaded a snapshot and a configuration.

The "Save Snapshot W/Zones" button saves a bitmap image with the snapshot and the overlay.

#### <span id="page-47-2"></span>**6.3.3.10 Retrieve Configuration From Processor**

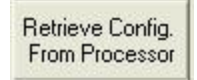

The "Retrieve Config. From Processor" button uploads the processor configuration into the VRAS program so it can be evaluated or edited.

#### <span id="page-47-3"></span>**6.3.3.11 Load Configuration From Disk**

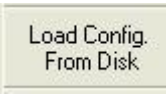

The "Load Config. From Disk" button loads a previously saved configuration from your computer hard drive into VRAS so it can be evaluated or edited.

# <span id="page-47-4"></span>**6.3.3.12 Send Configuration to Processor**

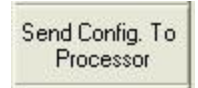

The "Send Config. To Processor" button allows the user to send the currently loaded configuration from VRAS back to the Vantage unit. In this way configurations and snapshots can be loaded from the Vantage unit to VRAS, modified in VRAS, and then sent back to the Vantage unit again.

# <span id="page-48-0"></span>**6.3.3.13 Save Configuration to Disk**

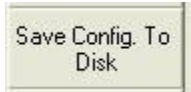

The "Save Config. To Disk" button allows the user to save configurations to their computer hard drive. With this feature the user can archive and backup various Vantage location configurations for future reference.

# <span id="page-48-1"></span>**6.3.3.14 Clone Configuration**

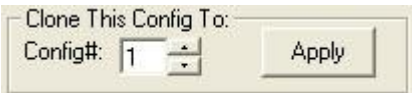

The *Clone Config To* function allows the user to quickly clone (copy) the currently loaded (displayed) configuration to the selected alternate configuration [Config#:1, 2, or 3]. Select the desired configuration to clone (copy), then press the "Apply" button to copy and save the current configuration to the selected alternate configuration.

# <span id="page-49-0"></span>**6.3.3.15 TOD Schedule**

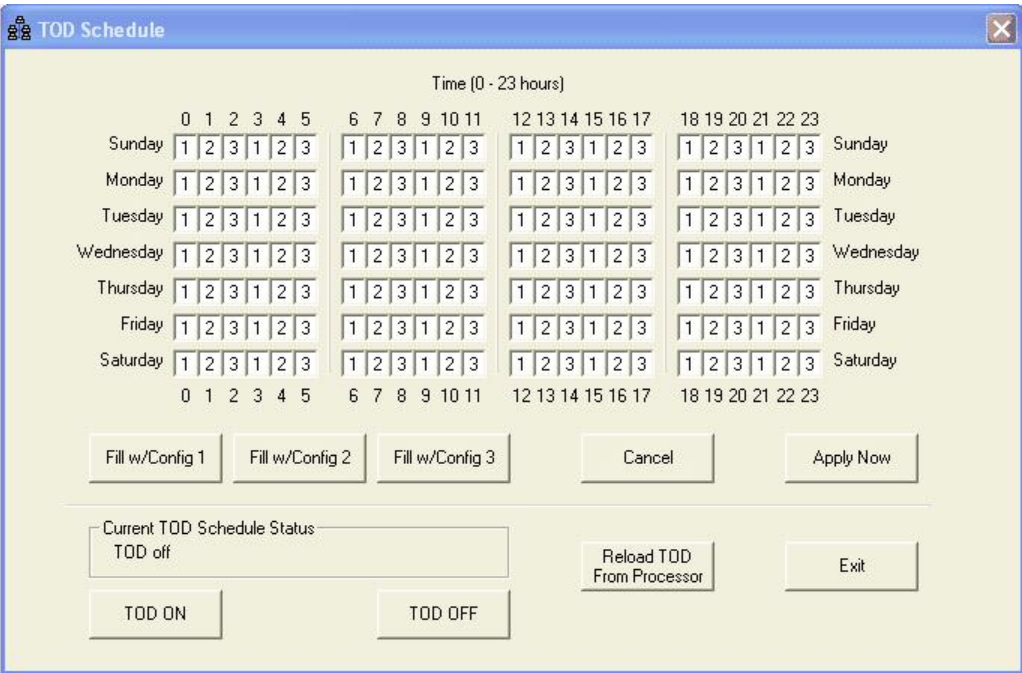

Fill w/Config 1

This button will fill up the "Weekly Timing Table" with configuration 1.

# Fill w/Config 2

This button will fill up the "Weekly Timing Table" with configuration 2.

# Fill w/Config 3

This button will fill up the "Weekly Timing Table" with configuration 3.

# Cancel

This button will cancel any changes that were made and bring you back to the "Zone Setup" screen.

# Apply Now

This button saves the changes that were made to the "Weekly Timing Table" and sends the table information to the processor.

The TOD ON button enables the Weekly Timing Table on the processor.

The TOD OFF button disables the Weekly Timing Table on the processor. Note: The "Apply Now" button does not need to be pressed.

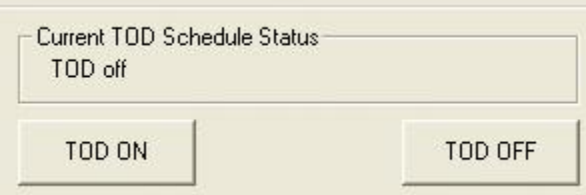

This button is "Reload" the TOD schedule data from the processor into the Weekly Timing Table.

Reload TOD From Processor

This button will exit the Weekly Timing Table and take you back to the "Zone Setup" screen. The table information is stored in the PC's memory.

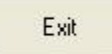

# <span id="page-50-0"></span>**6.3.3.16 Zone Color**

# Zone Color

The "Zone Color" button allows the user to change the color of the zone overlay. Pressing the "Zone Color" button will bring up the choose color dialog box shown below.

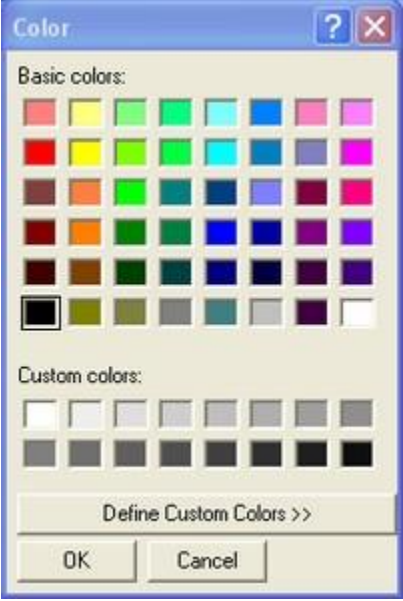

Choose a color and press "OK".

# <span id="page-51-3"></span>**6.3.3.17 Special LC Output**

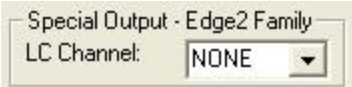

This item allows the user to select an unused channel to assign as an output when the Vantage unit goes into System LC mode. Please refer to the Vantage User and Installation guide for more information on the System LC Channel feature.

#### <span id="page-51-4"></span>**6.3.3.18 View Zone Calls**

View Zone Calls

When the "View Zone Calls" check box is selected, a real time zone detection status can be displayed on the retrieved snapshot. When the Detection Status screen comes up, choose "Start" and move the screen window out of the way. Switch back to the Zone Setup screen and now you can observe the zones detection actuations.

### <span id="page-51-0"></span>**6.3.3.19 Sensitivity**

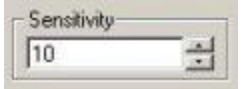

The Sensitivity combo box allows the user to select a camera sensitivity setting. The allowable settings are 1-10. Please consult the firmware release notes for the correct settings for your camera hardware type.

#### <span id="page-51-1"></span>**6.3.3.20 Option**

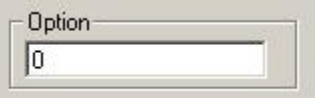

The Option box allows the user to select special algorithm option features on a per camera basis. Refer to the firmware version release notes for valid Option setting information.

#### <span id="page-51-2"></span>**6.3.3.21 Glare Output Channel**

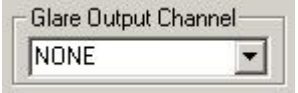

This combo box allows the user to select a Glare Output Channel on a per camera basis. Remember, the Glare Output Channel should only be assigned to an unused processor channel. You should never use a processor channel for both vehicle detection and a special output assignment. A dedicated processor output channel is required for this function.

# <span id="page-52-0"></span>**6.3.3.22 Vlock Output Channel**

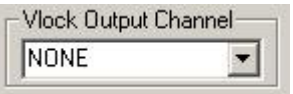

This combo box allows the user to select a Vlock Output Channel on a per camera basis. The Vlock Output Channel gives the user the ability to place a call on the assigned external output when camera sync is lost. Remember, the Vlock Output Channel should only be assigned to an unused processor channel. You should never use a processor channel for both vehicle detection and a special output assignment. A dedicated processor output channel is required for this function.

# <span id="page-53-0"></span>**6.3.4 Retrieve MOE Data**

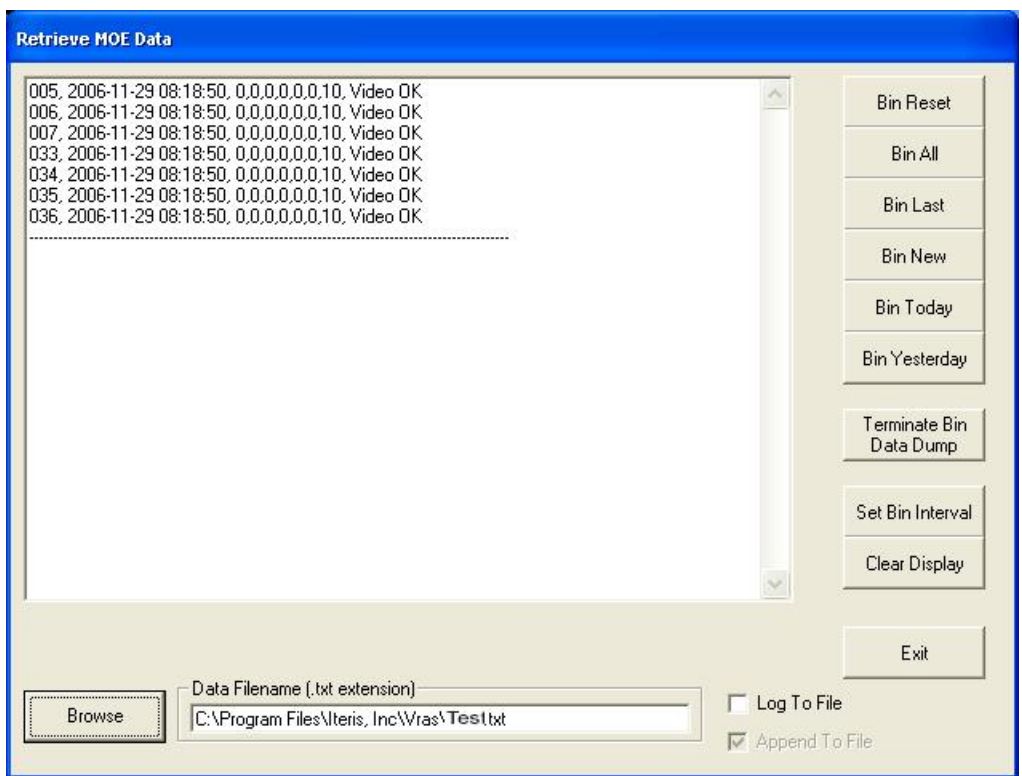

The Retrieve MOE Data screen is the screen where data can be retrieved from the Vantage unit and saved to a file using a series of specialized data collection functions.

*Data Filename* - is where you can select a file name for a data file to save the desired data after it is has been retrieved and collected from the buffer of the Vantage processor unit.

The following subtopics are covered in this section:

- The "[Bin Reset"](#page-54-0) button. The "[Bin All"](#page-54-1) button.
- The "[Bin Last](#page-55-0)" button.
- The "**[Bin New](#page-55-1)**" button.
- The "**[Bin Today](#page-55-2)**" button.
- The "**[Bin Yesterday](#page-55-3)**" button.
- The "<u>[Terminate Bin Data Dump](#page-55-4)</u>" button.
- The "<u>Set Bin Interval</u>" button.
- The "[Clear Display](#page-56-1)" button.

The "Exit" button exits the Retrieve MOE Data dialog screen and returns the user to the [General Status](#page-31-0) dialog screen.

The data string for counts used by the Vantage intersection software is defined as follows :

Up until firmware version 1.11 ddd,YYYY-MM-DD hh:mm:ss,ccccc,video status detail number,year-month-day hour:minutes:seconds,vehicle count,video status

Firmware version 1.12 and above (CSO zone type added). ddd,YYYY-MM-DD hh:mm:ss,c,s,o,Cs,Cm,Cl,GT,ST detail number,year-month-day hour:minutes:seconds,count,speed,occupancy,count small, count medium,count large,green time,video status

ddd=Zone number YYYY=Year MM=Month DD=Day hh=Hour mm=Minute ss=Second c=Count s=Speed o=Occupancy Cs=Counts small vehicle Cm=Counts med vehicle Cl=Counts large vehicle GT =Green Time ST=Video Status

# <span id="page-54-0"></span>**6.3.4.1 Bin Reset**

# **Bin Reset**

The "Bin Reset" button erases (deletes) all the data in the Vantage unit bin or buffer. Use this command with caution; once the data is deleted using "Bin Reset" it cannot be recovered.

# <span id="page-54-1"></span>**6.3.4.2 Bin All**

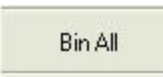

The "Bin All" button retrieves ALL the data in the Vantage units bin (buffer). Note: This file can be quite large and can take a few minutes to retrieve.

# <span id="page-55-0"></span>**6.3.4.3 Bin Last**

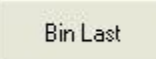

The "Bin Last" button retrieves the last complete data sample. The bin sample size is determined by the interval setting. See [Set Bin Interval](#page-56-0) for more information.

### <span id="page-55-1"></span>**6.3.4.4 Bin New**

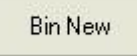

The "Bin New" button retrieves the newest bin information since the last "Bin New" command.

#### <span id="page-55-2"></span>**6.3.4.5 Bin Today**

# **Bin Today**

The "Bin Today" button retrieves all of today's bin data.

Important Note: The Vantage processor must be running overnight to have a reference point for using "Bin Today" or "Bin Yesterday" since the reference point time stamp occurs at midnight.

### <span id="page-55-3"></span>**6.3.4.6 Bin Yesterday**

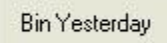

The "Bin Yesterday" button retrieves all of yesterdays data.

Important Note: The Vantage processor must be running overnight to have a reference point for using "Bin Today" or "Bin Yesterday" since the reference point time stamp occurs at midnight.

#### <span id="page-55-4"></span>**6.3.4.7 Terminate Bin Data Dump**

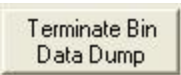

The "Terminate Bin Data Dump" button, when pressed, will immediately terminate a bin data dump. This feature allows the user to abort the bin data dump immediately without having to wait for it to complete, which can take several minutes depending upon the amount of data already accumulated in the bin.

# <span id="page-56-0"></span>**6.3.4.8 Set Bin Interval**

Set Bin Interval

The "Set Bin Interval" button brings up the Bin Interval dialog screen as shown below.

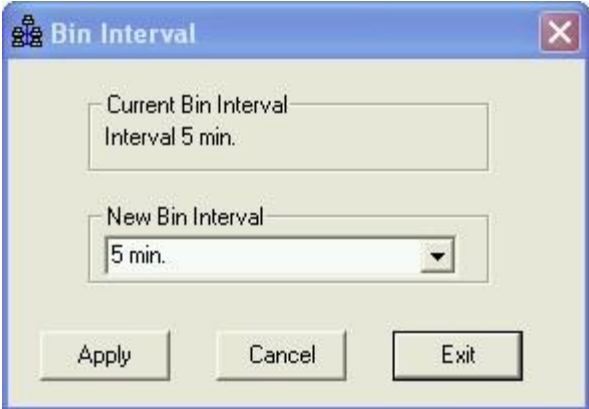

Enter in the desired bin data collection interval from the drop down menu.

Your choices are:

Press the "Apply" button to validate your choice or press the "Cancel" button to abort any changes.

Press the "Exit" button to return to the [Retrieve MOE Data dialog screen](#page-53-0).

# <span id="page-56-1"></span>**6.3.4.9 Clear Display**

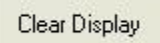

The "Clear Display" button clears the data display screen.

# **6.3.4.10 Saving Data**

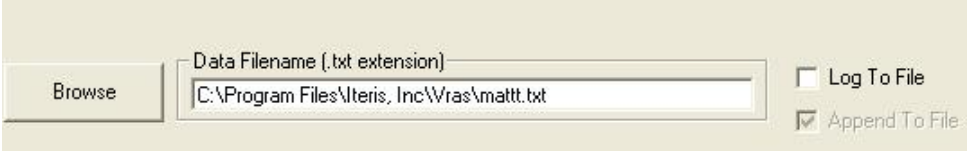

Use your default filename or create a new *Data Filename* and enter it in the text box. You can also use a previously saved data file by selecting the "Browse" button.

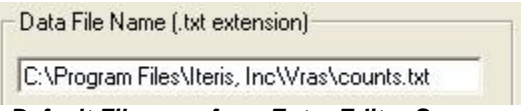

 *Default Filename from Entry Editor Screen*

Make sure the "Log To File" check box is checked if you want to write data to the specified file. If the file is new and does not already exist a new file will be created with the name specified. If a location is not specified then the default location for the file will be used. The default location is the VRAS installation directory whose path is normally: *C:\Program Files\Iteris, Inc\*VRAS\*Test.txt.*

When the "Log To File" and or "Append To File" boxes are checked, and a filename is specified, pushing any of the data retrieval buttons will result in data being written to the specified file.

If you are writing data to an existing file, and only the "Log To File" box is checked (Not the "Append To File box), realize that any previous data in the specified file will be overwritten with the newly retrieved data.

If you want to add data (Append Data) to a file without overwriting the previous data in the file, then you need to make sure that the "Append To File" box is also checked so the existing file data will not be overwritten.

Important Note: The data time stamp is based on the currently set Vantage processor time. If the Vantage processor time is not set correctly, then the data time stamps will also be incorrect. You can set the Vantage processor time from the clock menu (CLK) item on the Vantage unit directly or you can do it remotely using VRAS from the Utilities - [Set Time](#page-60-0) or the [Sync To PC](#page-61-0) Clock function. Use one of these methods to set the Vantage unit time correctly.

# <span id="page-58-0"></span>**6.3.5 Utilities Screen**

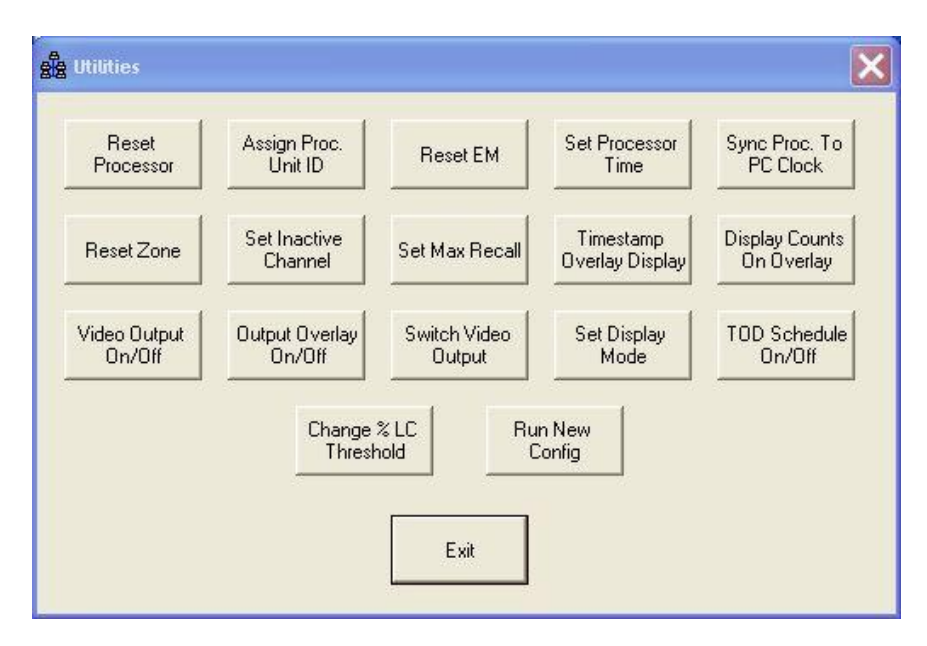

The Utilities dialog screen has buttons to access a wide range of utility functions.

The following subtopics are covered in this section:

- The "[Reset Processor](#page-59-0)" button.
- The "[Assign Unit ID"](#page-59-1) button.
- The "[Reset EM](#page-60-1)" (Reset Extension Module) button.
- The "[Set Time"](#page-60-0) button.
- The "[Sync To PC Clock](#page-61-0)" button.
- The "**[Reset Zone](#page-61-1)**" button.
- The "[Set Inactive Channel](#page-62-0)" button.
- The "[Set Max Recall](#page-62-1)" button.
- The "[Timestamp Overlay Display](#page-63-0)" button.
- The "[Display Counts Overlay"](#page-63-1) button.
- The "[Video Output On/Off"](#page-64-0) button.
- The "[Output Overlay On/Off"](#page-64-1) button.
- The "[Switch Video Output](#page-67-0)" button.
- The "[Set Display Mode](#page-67-1)" button.
- The "[TOD Schedule On/Off](#page-68-0)" button.
- The "[Change Percent LC Threshold](#page-69-0)" button.
- The "[Run New Config"](#page-70-0) button.

The "Exit" button exits the Utilities dialog screen and returns the user back to the [General Status](#page-31-0) dialog screen.

### <span id="page-59-0"></span>**6.3.5.1 Reset Processor**

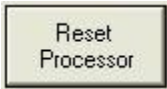

The "Reset Processor" button resets the Vantage processor.

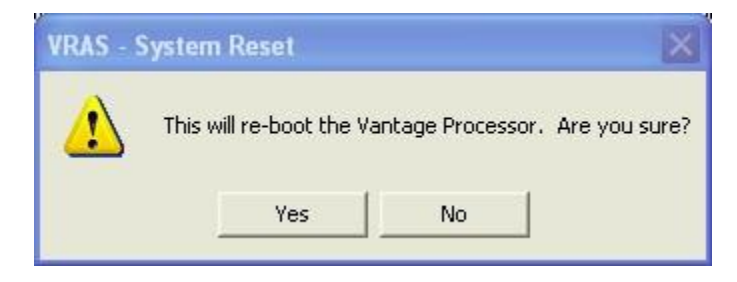

Realize that when you reset the Vantage processor you will have to reconnect again since communication will be lost during the processor reboot.

# <span id="page-59-1"></span>**6.3.5.2 Assign Unit ID**

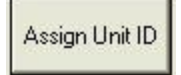

The "Assign Unit ID" button allows the user to change the Vantage units address (Unit ID). Normally, this address is left with the value of "0000" (Factory Default).

The only time this address is normally required to be changed is for Multi-drop operation, where each Vantage unit in the chain must have a unique Unit ID or communication between multiple units will not be possible. For more information on [Multi-drop](#page-15-0) refer to the Multi-drop section of this help file.

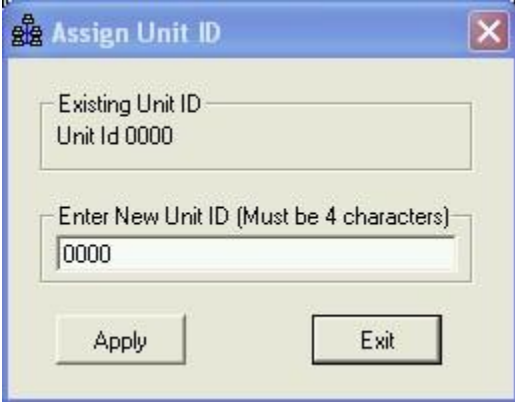

The existing *Unit ID* will be displayed.

Enter the new desired *Unit ID* in the text box. "0000" is the factory default. Press the "Apply" button to send the new *Unit ID* to the Vantage unit. The new changed *Unit ID* will now be displayed.

Note: Changing the Unit ID here will also change the Site Address Book Unit ID entry.

Press the "Exit" button to return to the [Utilities Dialog Screen](#page-58-0).

Make sure that you write down the new *Unit ID*, because if you forget it, you will not be able to access the Vantage unit again without it.

# <span id="page-60-1"></span>**6.3.5.3 Reset Extension Module**

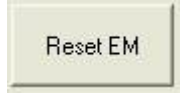

The "Reset Extension Module" button resets the extension module(s). This can be done manually by unplugging and reinserting the processor module, or it can be done through the EXT menu item, or remotely using this function.

The primary reason to reset an extension module is to have it re-address itself to include additional modules when they are newly added into the processor chain.

#### <span id="page-60-0"></span>**6.3.5.4 Set Time**

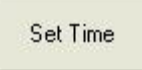

The "Set Time" button allows the user to set the time on the Vantage unit.

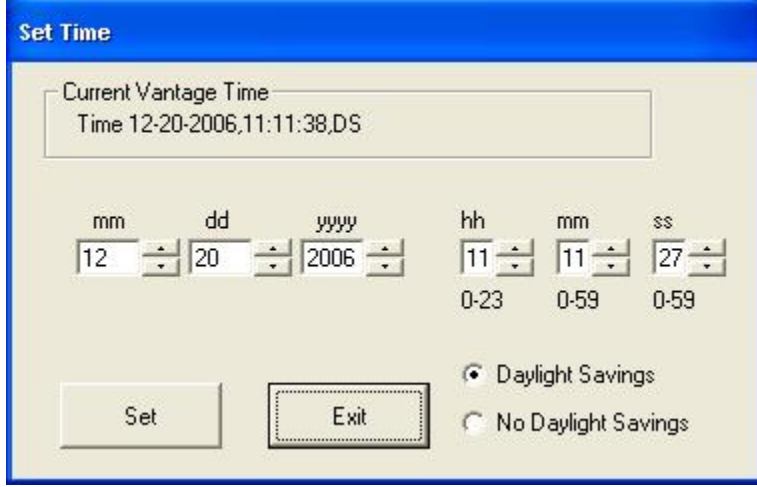

Enter the correct time and date. Select *Daylight Savings* or *No Daylight Savings* time. Press the "Set" button to apply the new settings.

Press the "Exit" button to return to the [Utilities Dialog Screen](#page-58-0).

The correct time can be of significance if you are doing data collection. The data collection time stamps are derived from the time that is set in the Vantage unit.

Important Note: Set Time and Sync Time are automatically disabled when connected to the TS2-IM module. The time is set by the controller in TS-2 applications.

### <span id="page-61-0"></span>**6.3.5.5 Sync to PC Clock**

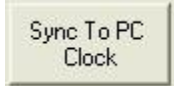

The "Sync. To PC Clock" button allows the user to synchronize the Vantage unit time with the current computer time.

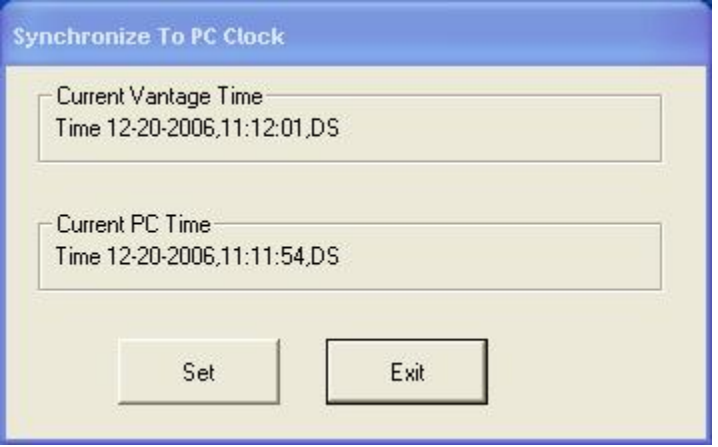

The *Current Vantage Processor Time* displays the current Vantage unit time. The *Current PC Time* is the current computer time.

The "Set" button will synchronize the Vantage unit time with the current computer time. The "Exit" button will return the user to the [Utilities Dialog Screen](#page-58-0).

Important Note: Set Time and Sync Time are automatically disabled when connected to the TS2-IM module. The time is set by the controller in TS-2 applications.

# <span id="page-61-1"></span>**6.3.5.6 Reset Zone**

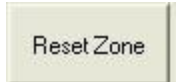

The "Reset Zone" button allows the user to reset an individual zone

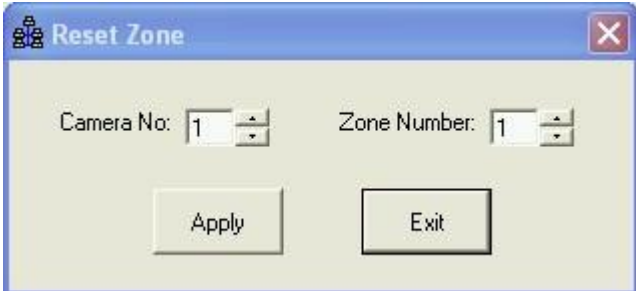

Select the desired zones camera number. Select the desired zone number.

Press the "Apply" button to reset the selected zone and to cause it to re-learn.

The channel assigned to the zone will recall during the re-learn period.

Press the "Exit" button to return to the [Utilities Dialog Screen](#page-58-0).

# <span id="page-62-0"></span>**6.3.5.7 Set Inactive Channel**

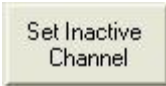

The "Set Inactive Channel" button allows the user to set all *Inactive Channels* (Unused Channels) to place constant calls.

The default is for *Inactive Channels* not to place constant calls.

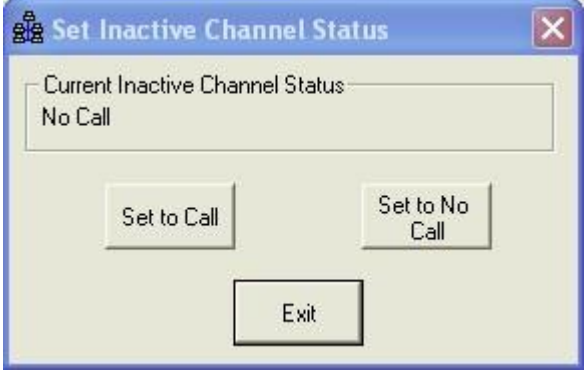

Press the "Set To Call" button to have *Inactive Channels* place constant calls. Press the "Set To No Call" button to have *Inactive Channels* not place constant calls.

Press the "Exit" button to return to the [Utilities Dialog Screen](#page-58-0).

#### <span id="page-62-1"></span>**6.3.5.8 Set Max Recall**

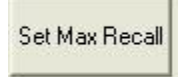

The "Set Max Recall" button allows the user to place all channels on Max Recall (Constant Call).

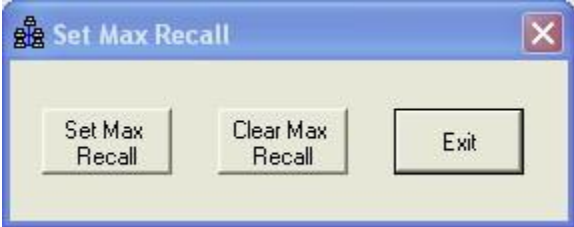

Press the "Set Max Recall" button to place all channels on Max Recall. Press the "Clear Max Recall" button to take all channels off of Max Recall.

Press the "Exit" button to return to the [Utilities Dialog Screen](#page-58-0).

### <span id="page-63-0"></span>**6.3.5.9 Timestamp Overlay Display**

Timestamp **Overlay Display** 

The "Timestamp Overlay Display" button brings up the Display Timestamp dialog box shown below.

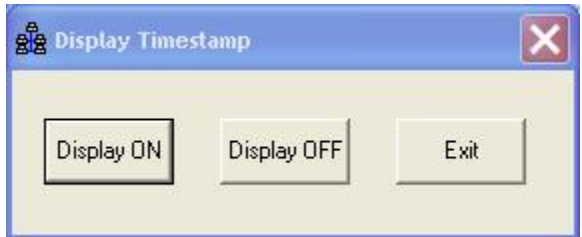

The "Display ON" button turns on the time display on the Vantage processor. The time display shows up right above the camera label.

The "Display OFF" button turns off the time display on the Vantage processor.

The "Exit" button exits the Display Timestamp function.

# <span id="page-63-1"></span>**6.3.5.10 Display Counts Overlay**

**Display Counts** On Overlay

The "Display Counts On Overlay" button turns On the counts screen overlay.

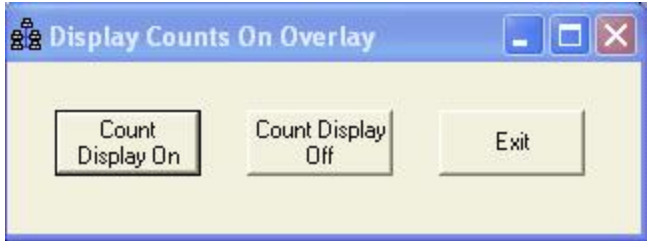

Press the "Count Display On" button to turn On the count screen overlay. Press the "Count Display Off" button to turn Off the count screen overlay. Press the "Exit" button to return to the Utilities screen.

# <span id="page-64-0"></span>**6.3.5.11 Video Output On/Off**

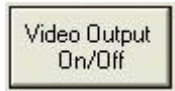

The "Video Output On/Off" button is used to turn output video ON or OFF remotely.

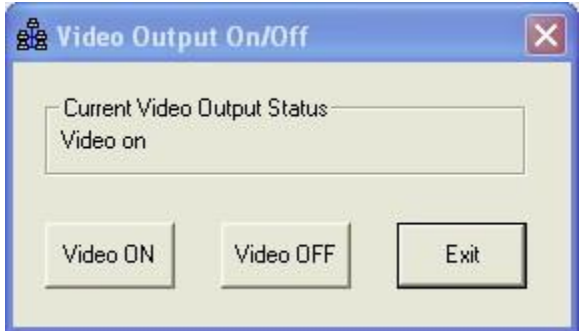

Press the appropriate button to remotely place the output video in the desired state.

The "Exit" button will take the user back to the [Utilities Dialog Screen](#page-58-0).

# <span id="page-64-1"></span>**6.3.5.12 Output Overlay On/Off**

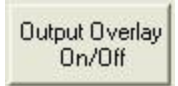

The "Output Overlay On/Off" button turns the overlay ON or OFF. The overlay is the collection of graphics that include the zone actuations, label designators, and the camera label.

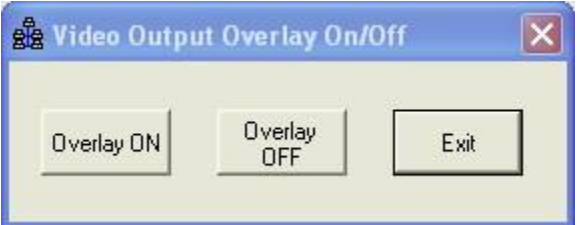

Press the "Overlay OFF" button to disable the overlay. Press the "Overlay ON button to re-enable the overlay (Default is ON).

Press the "Exit" button to return to the [Utilities Dialog Screen](#page-58-0).

# **6.3.5.13 Switch Video Output (Access)**

This section is relevant only if you are using VRAS to connect to a Vantage Access Module.

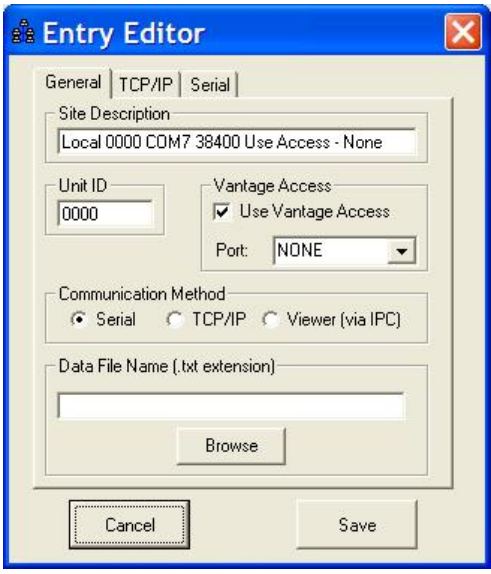

The Vantage Access option would have been checked in the general site parameters and Port NONE should have been selected.

> Switch Video **Output**

When the **button** is pressed and the Vantage Access option has been selected during the site parameter setup, the following screen will appear. The series of screens that follow will allow the user to pass a surveillance video source through the user selected port of the Vantage Access Module.

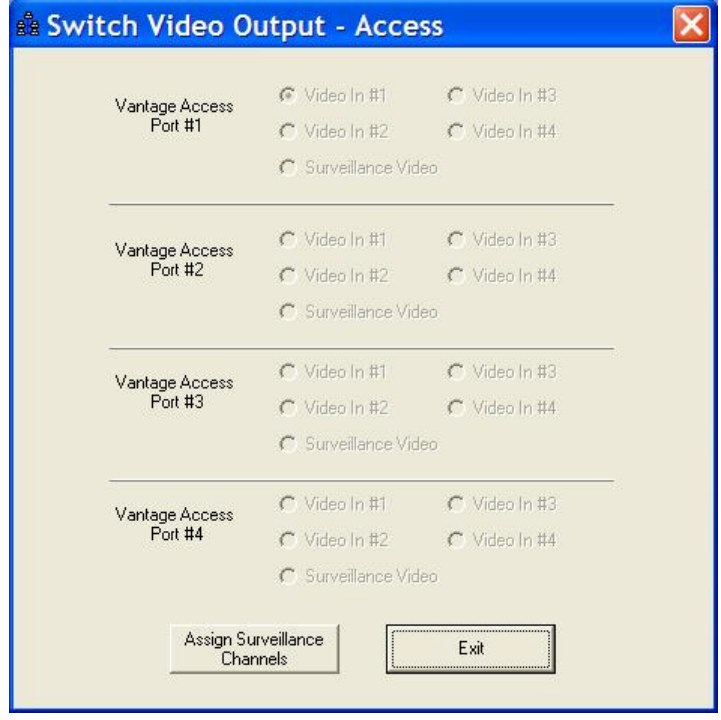

By pressing the "Assign Surveillance Channels" button the user can select which channels, on the Access Module, can be used for surveillance video using the

Surveillance Camera Select screen.

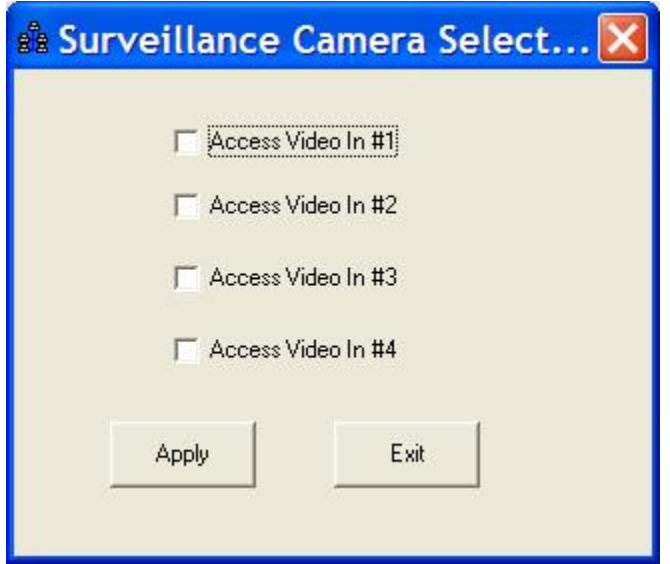

Check the checkbox associated with the channel or channels that you want to use for surveillance video. The selected channel or channels must not be currently utilized by Vantage Edge2 processor modules. Finally, press the "Apply" button and then Exit. For example, if we had a Vantage Access Module with Edge2 processors on ports one through three, and nothing was connected to port four, we could utilize port four for surveillance video by checking "Access Video In #4" and pressing the "Apply" button. After exiting the Surveillance Camera Select screen, by pressing the Exit Button, the user will be returned to the Switch Video Output Access screen.

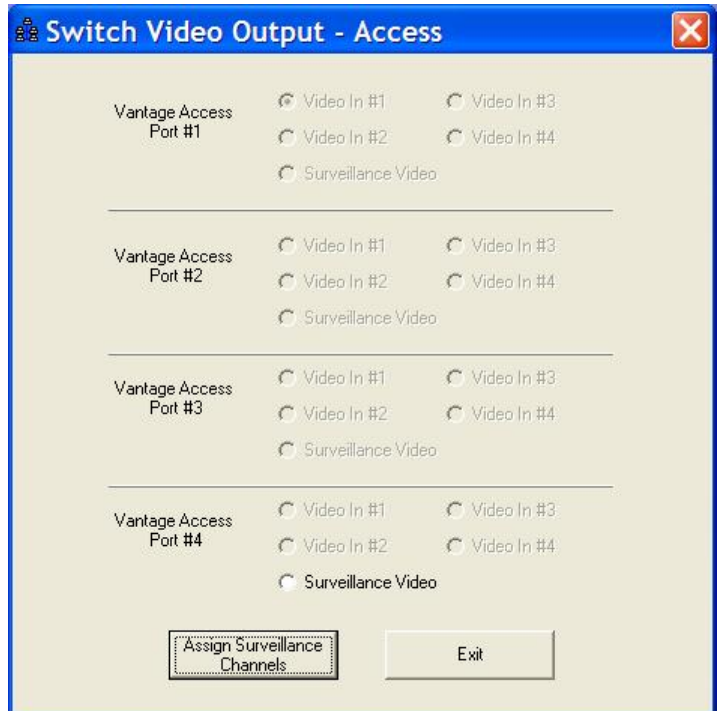

Notice that the "Surveillance Video" for Port #4 is now active. By selecting the active

Surveillance Video option the user can now switch to the surveillance video source connected to Port #4 on the Access Module.

In summary, the user connected directly to the Access Module, assigned an unused Access Module port to a surveillance video source (Port #4 in our example), and then was able to switch to that video source using the Vantage Access Module "Switch Video Output" screen.

# <span id="page-67-0"></span>**6.3.5.14 Switch Video Output**

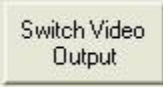

The "Switch Video Output" button allows the user to switch video output remotely on multiple video input Vantage systems. A different video input can be remotely selected to be output by the Vantage processor.

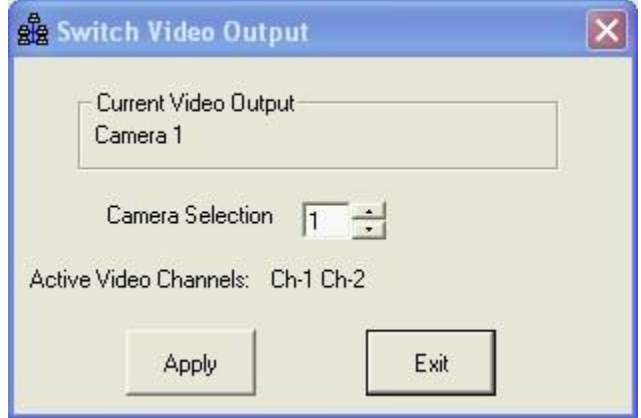

The *Current Video Output* shows which video output is currently selected. The *Active Video Channels* shows which video channels are available with active video.

Select the video camera source. Press the "Apply" button to switch to the new video source. The new source will now show up as the *Current Video Output*.

Press the "Exit" button to return to the [Utilities Dialog Screen](#page-58-0).

# <span id="page-67-1"></span>**6.3.5.15 Set Display Mode**

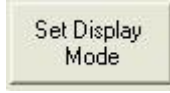

The "Set Display "Mode" button allows the user to change the zone reference criteria. The zone reference choices are shown below :

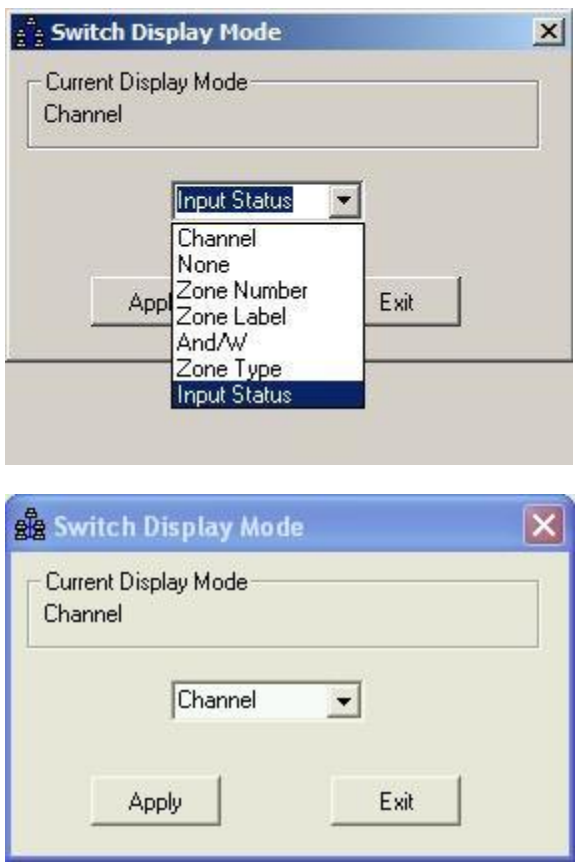

Select the desired zone reference choice from the drop down menu. Channel is the default value. Press the "Apply" button to implement your choice.

Press the "Exit" button to return to the [Utilities Dialog Screen](#page-58-0).

# <span id="page-68-0"></span>**6.3.5.16 TOD Schedule On/Off**

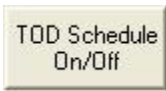

The "TOD Schedule On/Off" button turns On or Off the TOD schedule function for the associated processor module.

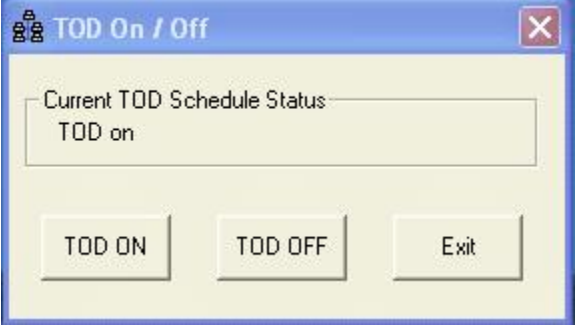

Press the "TOD On" button to turn On the TOD function.

Press the "TOD Off" button to turn Off the TOD function. Press the "Exit" button to return to the Utilities screen.

# <span id="page-69-0"></span>**6.3.5.17 LC Threshold**

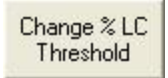

The "Change % LC Threshold" button allows the user to set the threshold required for the system to go into LC recall.

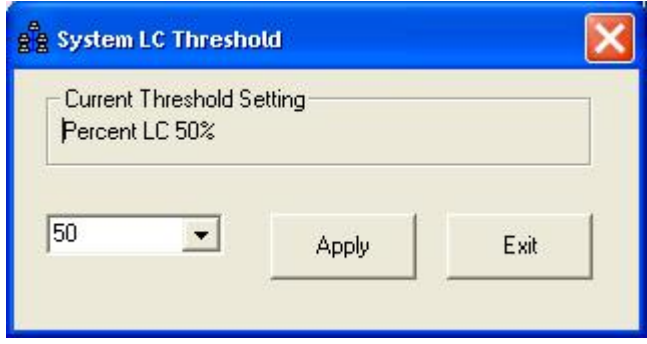

Your choices are: Edge2-2: 50 (Default), 100 Edge2-4: 25, 50 (Default),75 ,100 Make your choice and press the "Apply" button. Then press the "Exit" button to return to the Utilities screen.

Examples:

If you choose 100 on an Edge2-2 processor module, it means that both cameras (100%) must be in LC mode before the system will go into LC mode. If you choose 50 on an Edge2-2 processor module, it means that only one of the two cameras (50%) must be in LC mode before the system will go into LC mode. If you choose 25 on an Edge2-4 processor module, it means that only one of the four cameras must be in LC mode before the system will go into LC mode and place constant calls.

# <span id="page-70-0"></span>**6.3.5.18 Run New Configuration**

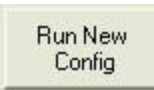

The "Run New Config." button allows the user to load and run an alternate configuration.

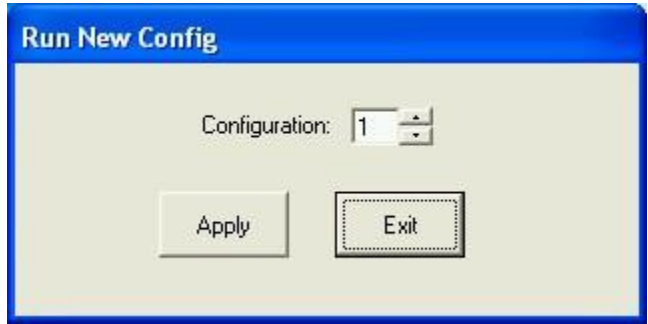

Select the alternate configuration that you want to switch to. Press the "Apply" button to execute the change to the selected configuration.

Press the "Exit" button to return to the Utilities Dialog Screen.

# **6.4 Entry Editor Screen**

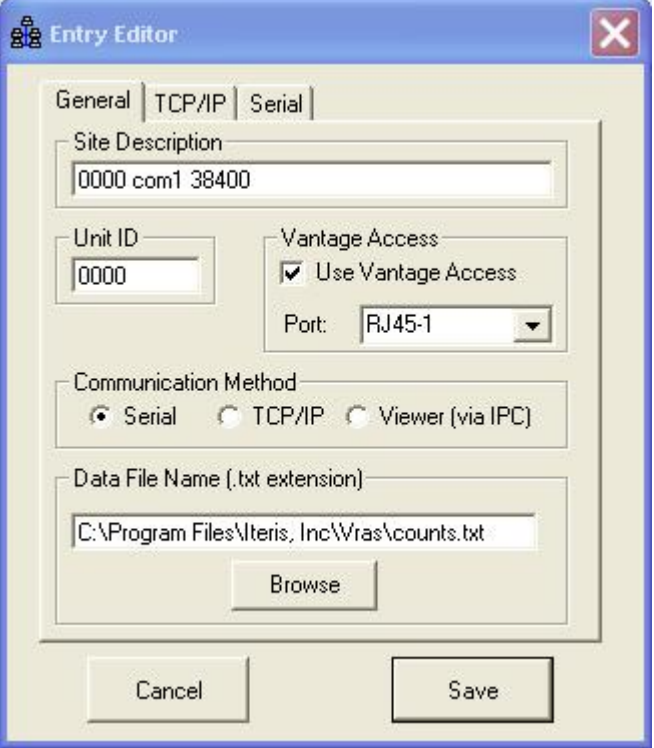

The Entry Editor screen has three tabs : [General](#page-73-0), [TCP/IP,](#page-74-0) and [Serial.](#page-75-0) The Entry Editor screen is where the communication site parameters are set up. For specific information on each screen (Tab) contained in the Entry Editor please see one of the following subtopics contained in this section:

The <u>General Tab</u> The <u>TCP/IP Tab</u> The [Serial Tab](#page-75-0)
#### **6.4.1 Data File Name**

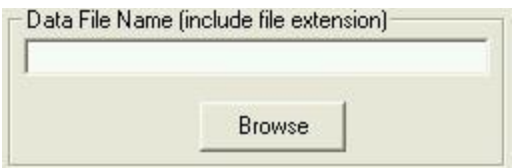

A Data File Name can be created or selected in advance here to be stored as the default bin data collection file associated with the related site.

The "Browse" button can be used to select a previously saved file in a specific location. When a new file is created without using the " Browse" button it will created in the default directory path which is : C:\Program Files\Iteris, Inc\VRAS\ \*\*\*\*\*.txt.

For additional information on saving data files see the **Saving Data** section under the Retrieve MOE Data heading.

#### <span id="page-72-0"></span>**6.4.2 Save**

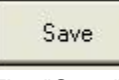

The "Save" button is used when all the parameters have been set for the site that is being created. Pressing "Save" will save all the settings that are associated with the newly created site.

#### <span id="page-72-1"></span>**6.4.3 Cancel**

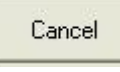

The "Cancel" button takes the user back to the **Site List Dialog Screen.** 

#### **6.4.4 General Tab**

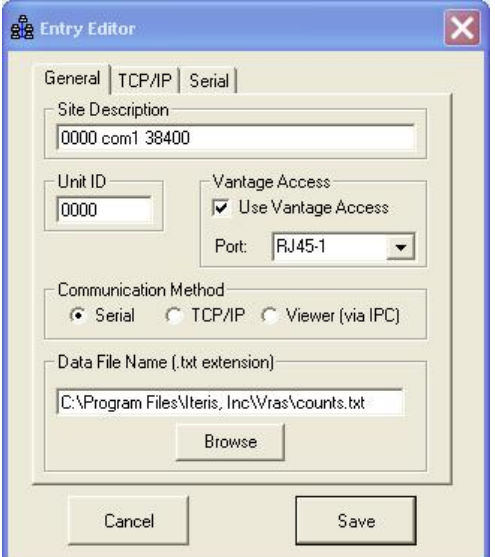

*Site Description* - the identifying name of the site that is to be created. Enter in a unique and meaningful site description in the text box.

*Unit ID* - the unique four digit address of the Vantage unit. The user can enter in a new four digit ID in the text box provided. It is recommended that the Unit ID be left set to the factory default of "0000" unless multi-drop operation is required. Click on the Multi-drop link for more information on [Multi-drop](#page-15-0) operation.

*Vantage Access* - this section is where you tell VRAS you will be connecting to a Vantage Access module. Check the "Use Vantage Access" checkbox and then select one of the four RJ45 ports associated with the Edge2 processor that you want to connect to. If port "NONE" is selected and the "Use Vantage Access" checkbox is checked, you will connect to the Access module and not to one of the attached Edge2 processor modules. The Switch Video Output surveillance channel assignment screen will be displayed. See the section on assigning Surveillance Channels for more detailed information - [Switch Video Output Access](#page-64-0).

<span id="page-73-0"></span>*Communication Method* - is where the appropriate check box is selected depending on the type of communication that is required. The "Viewer (via IPC) choice is to be checked when the Vantage Viewer is being used as a pass through device.

*Data File Name* - can be created or selected in advance here to be stored as the default bin data collection file associated with the related site.

The "Browse" button can be used to select a previously saved file in a specific location. When a new file is created without using the " Browse" button it will created in the default directory path which is : C:\Program Files\Iteris, Inc\VRAS\ \*\*\*\*\*.txt.

For additional information on saving data files see the [Saving Data](#page-57-0) section under the Retrieve MOE Data heading.

The "[Save](#page-72-0)" button. The "[Cancel"](#page-72-1) button.

#### **6.4.5 TCP/IP Tab**

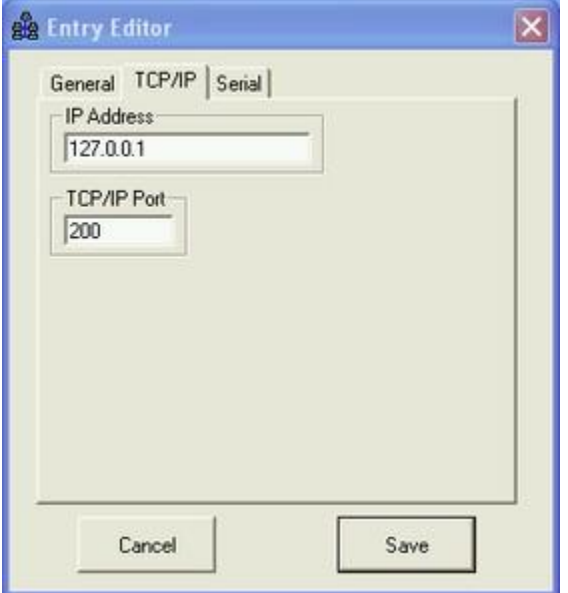

The TCP/IP tab is used to set an IP address and TCP/IP port for TCP/IP communications.

To enable this tab TCP/IP must have been selected on the General Tab under [Communication Method.](#page-73-0)

The *IP Address* text box allows the user to enter in an appropriate IP address.

The *TCP/IP Port* text box is where the user can enter in an appropriate TCP/IP port.

The "**[Save](#page-72-0)**" button. The "[Cancel"](#page-72-1) button.

#### **6.4.6 Serial Tab**

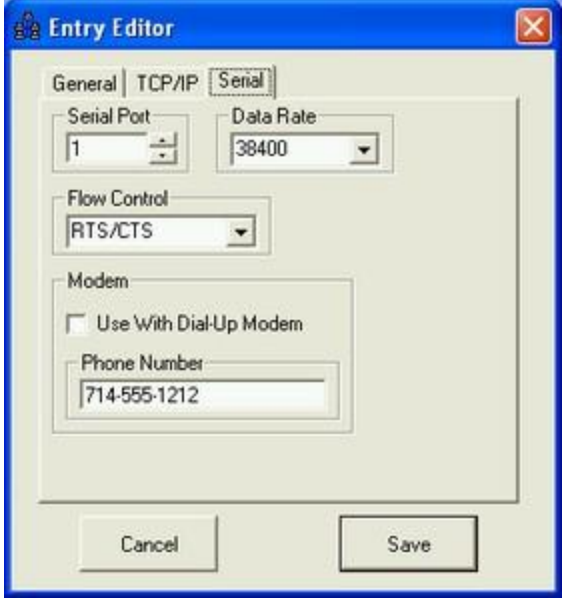

The *Serial Tab* is where the connection communication parameters are set.

*Serial Port* - Select the appropriate Serial Port.

*Data Rate* - Select the appropriate Data Rate (38400 is the Factory Default).

*Flow Control* - Select either Hardware Flow Control (RTS/CTS) or NONE (Hardware Flow control is the Factory Default).

If you are not using a modem to connect, make sure the "Use With Dial-Up Modem" check box is not checked.

See the Modem sub-section for additional information on configuring a site to connect with VRAS using a **Modem**.

#### <span id="page-76-0"></span>**6.4.6.1 Modem**

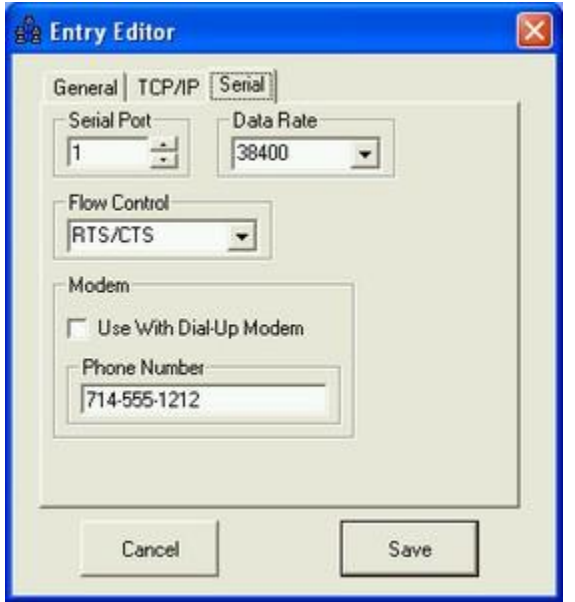

If you are using a Modem make sure you check the "Use With Dial-up Modem" check box.

Under *Phone Number* enter in the appropriate phone number in the text box.

The "[Save](#page-72-0)" button. The "[Cancel"](#page-72-1) button.

For additional information on using a modem refer to the following subtopics listed below.

[Dial-up Modem Requirements](#page-8-0) **[Modem Connections](#page-13-0)** 

#### **7 Using VRAS With The Vantage Viewer**

A few instructions on using VRAS with the Vantage Viewer hardware and software. If you are not using VRAS with the Vantage Viewer then you can skip this section.

The Vantage Viewer software should be executed first, then the VRAS software needs to be executed next. The two software programs will be running on your computer simultaneously.

Connect a Vantage Serial file Transfer Cable (or Multi drop cable) between the serial port of the Vantage Viewer and the Vantage unit.

Make sure the Pass Through port settings in the Vantage Viewer software are set as shown below :

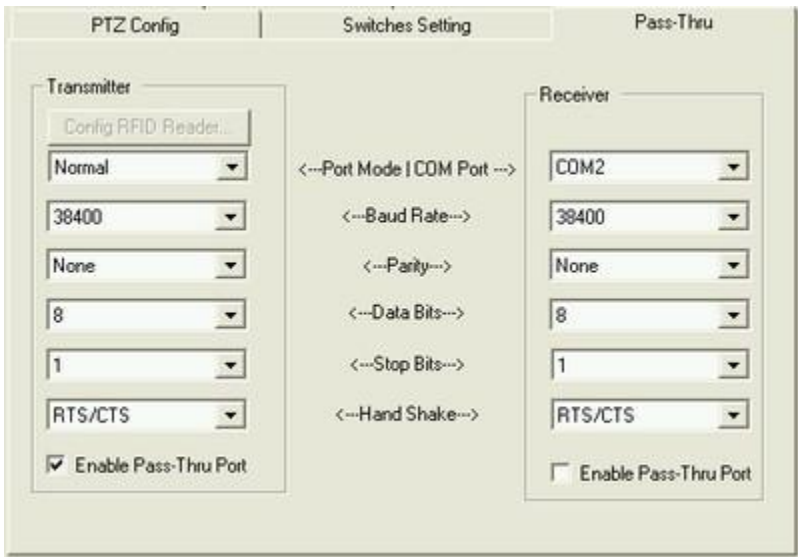

Note: Handshake should be set to "No HandShake" for multi drop operation.

Make sure the "Viewer (via IPC)" check box is checked in the VRAS software.

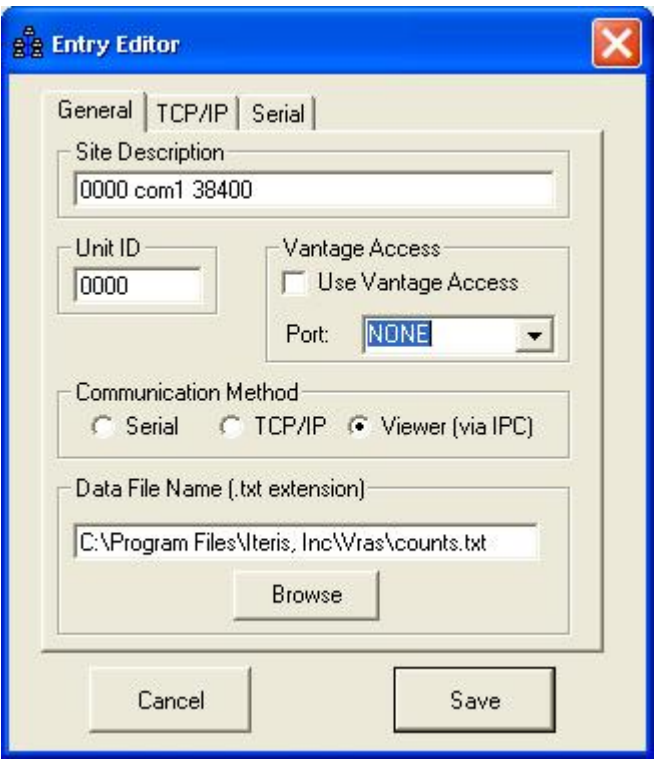

Everything else should be the same as any other VRAS connection scenario.

#### **8 Troubleshooting**

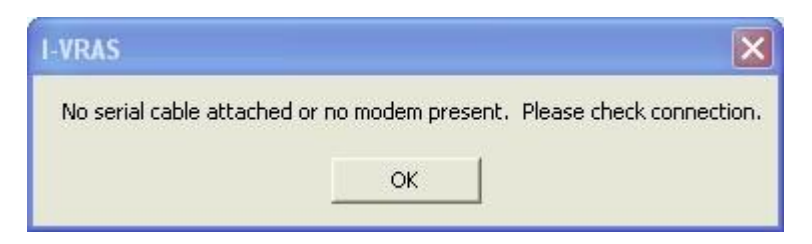

This error message is usually caused by :

- 1) No serial file transfer cable is connected to the computer serial port. See : [Serial File Transfer Cable](#page-9-0)
- 2) No modem is present, or cable is incorrect. See : [Modem Connection](#page-13-0)
- 3) Use of the wrong serial communication port.

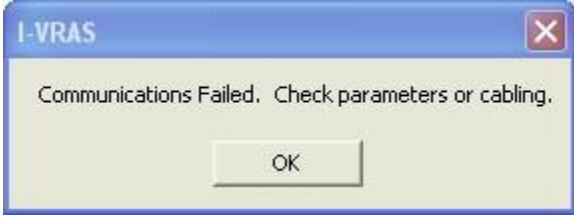

This error message is usually caused by :

1) Wrong Unit ID (Default is "0000").

2) Mismatched communication parameters. Communication parameters in the Vantage unit must match those setup in the VRAS site. (Default 38400,N,Hardware)

See : [Serial Tab - Modem Parameters](#page-76-0) or [Quick Start - Creating a Site](#page-18-0)

Multi drop Connection Problems:

The most common multi drop connection problems are caused by use of an improper multi drop cable or forgetting to disable Hardware Flow Control where it is necessary. Another common mistake is forgetting to set unique Unit ID's for each Vantage unit in the chain.

See : [Multi Drop Cable](#page-16-0) , [Multi Drop Addressing](#page-15-0)

Zone Retrieval Anomaly

If you have an image on your Zone Setup screen like the one shown below after retrieving a snapshot, then you need to set your font size to "normal". The condition is caused when "large" font sizes are selected; resetting the font size to "normal" is the current work around fix.

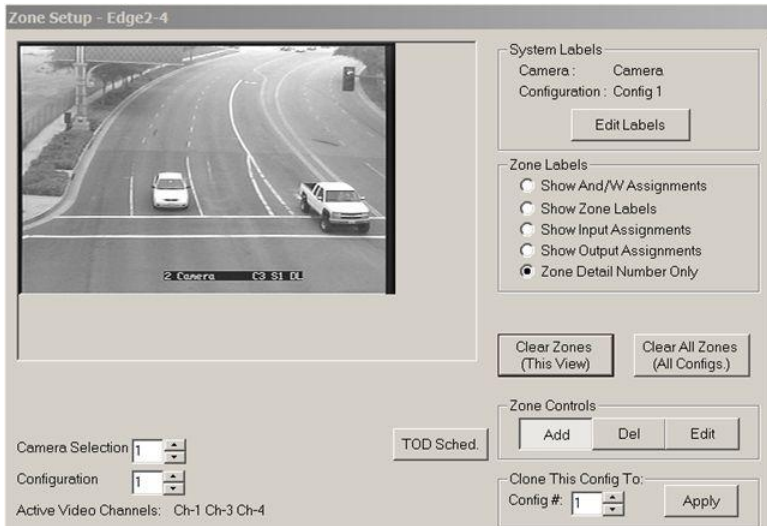

Or if your Start-up screen looks like the one below, make sure you change your Font Size to "normal".

**CAUTION :** Never attempt to draw zones or send a configuration to a Vantage unit with a snapshot that has abnormalities like the one shown above. There is a potential for the whole configuration to become corrupted.

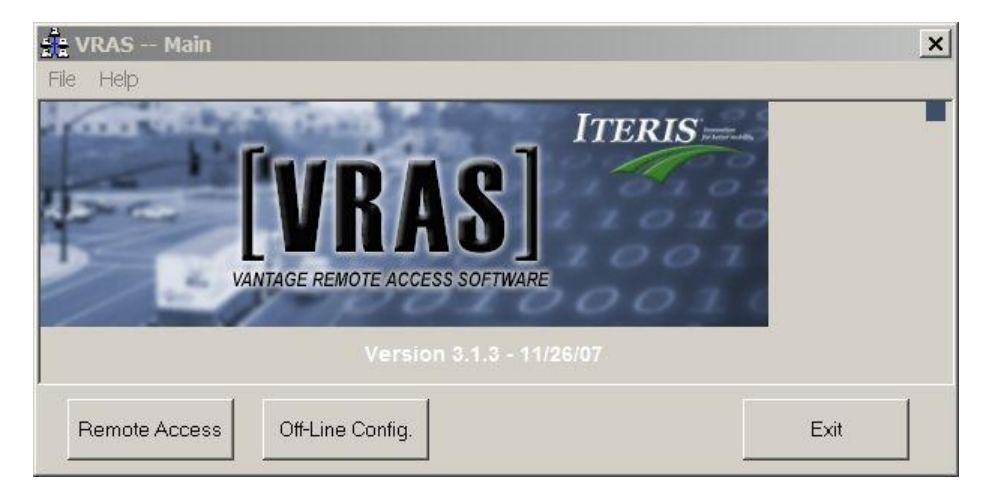

Go to *Display Properties / Settings / Advanced / "Normal Size"* (96 DPI) for Win XP or Display *Properties / Settings / Advanced* / *General / "Small Fonts"* for Win 98 to change the Font size property to "*Normal Size*" (96 DPI) or "small" instead of "large" or "extra large".

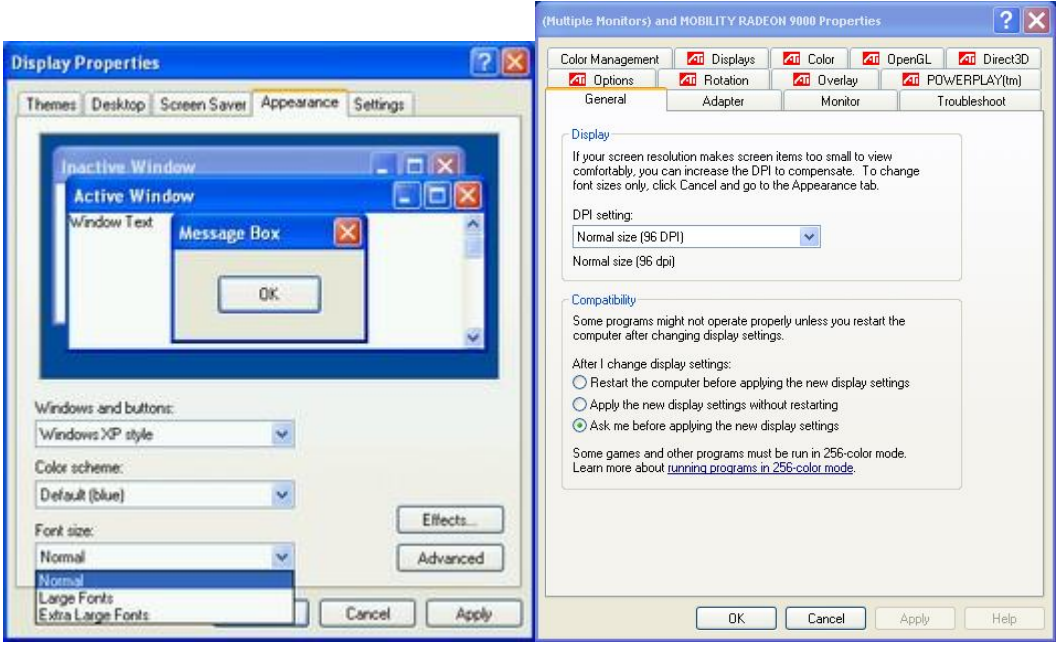

Please know that we have made every effort to try and deliver software that is stable, dependable, functional, and that will run on all the more recent MS Windows platforms.

\*\*\*\*\*\*\*\*\*\*\*\*\*\*\*\*\*\*\*\*\*\*\*\*\*\*\*\*\*\*\*\*\*\*\*\*\*\*\*\*\*\*\*\*\*\*\*\*\*\*\*\*\*\*\*\*\*\*\*\*\*\*\*\*\*\*\*\*\*\*\*\*\*\*\*\*\*\*\*\*\*\*\*\*\*\*\*\*\*\*\*\*\*\*\*\*\*\*\*\*\*\*\*\*

Please report any unresolved issues, incompatibilities, or software flaws to the factory Vantage Product Support Team. We are genuinely interested in solving any issues that you might encounter. Also, please give us your feedback and suggestions on how we might improve or Vantage products to better meet your needs and wants in the future.

Whenever you have questions or are having difficulties, please do not hesitate to contact your local Vantage Dealer or feel free to contact our factory [Vantage Product Support Team](#page-83-0) directly. We are readily available to assist you.

#### **9 Other References**

This VRAS Help file was not intended to be an all inclusive reference to the operation of the Vantage products; instead it was intended to deal primarily with the functionality of the VRAS software program. For specific and detailed information on the installation and operation of specific Vantage products or software, please refer to that products Installation and User Guide.

Some of the other available product documentation:

Vantage One Installation and User Guide Vantage Plus Installation and User Guide Vantage Classic Edge Installation and User Guide Vantage Edge2 Installation and User Guide Vantage Edge2-4 Installation and User Guide Vantage Wireless Installation and User Guide Vantage Express Software Users Manual Vantage Access Installation and User Guide Vantage eAccess Installation and User Guide Vantage IO Module Installation and User Guide Vantage IOM-32 Installation and User Guide Vantage TS2-IM Module Installation and User Guide

#### <span id="page-83-0"></span>**10 Product Support Contact Information**

#### **Vantage Product Support Team Contact Information**

The Iteris Vantage Product Support Team consists of a group of highly skilled individuals that are knowledgeable and readily available to answer your questions or assist you with any of our Vantage products. Please do not hesitate to contact us.

Iteris Vantage Product Support Team: 888-254-5487

For more information on Iteris and the products and services that we provide, visit our Iteris Web Page at [www.iteris.com](http://www.iteris.com)

Thank you for your loyal support of our Vantage products.

# **Index**

# **- A -**

acquire snapshot 38, 42 add 30 addressing 16 all 55

### **- B -**

bin 56, 57 bin all 55 bin interval 57 bin last 56 bin new 56 bin reset 55 bin today 56 bin yesterday 56

### **- C -**

camera sensitivity 52 cancel 31, 73 channel status 39 clear 57 clear display 57 clear zones 40 clock 62 clone configuration 49 communications failed 80 connect 29 connection direct connect 13 connection fiber 15 connection methods 12 connection multi drop 16 contact information 84 continuous mode 39 controls 44 counts overlay 64 creating site 19

# **- D -**

data file 73 data string 54 detection 34 detection status 34 direct 13 display mode 68

#### **- E -**

edit 31 edit site 30 entry editor screen 72 exit 27

### **- F -**

fiber 15 file tranfer cable 10 firmware requirements 11 firmware version 11

### **- G -**

general tab 74 glare output 52

# **- H -**

help 84 help screen 24

### **- I -**

inactive channel 63 interval 57 IOM-32 status 36 IPC 78

## **- L -**

labels 43 last 56

LC Out Channel 52 LC Output 52 LC threshold 70 legal notices 6 load configuration l 48 load snapshot 38, 42

#### **- M -**

main 31 main menu 31 manuals 83 max 63 max recall 63 modem 14, 77 multi drop 16 muti drop cable 17 muti drrop 16

#### **- N -**

new configuration 71 non-packetized 37, 42

#### **- O -**

off-line configuration 25 option 52 other references 83 output overlay On / Off 65

#### **- P -**

packetized 37, 42 pass through 78 pass thru 78 product support 84

#### **- Q -**

quick start 18

**- R -**

recall 63

references 83 remote access 25 remove 31 requirements cable 10 requirements computer 8 requirements modem 9 reset extension module 61 reset processor 60 retrieve configuration 48 retrieve data 54

#### **- S -**

save 31, 73 save configuration 49 save data 58 save snapshot 39, 48 save snapshot w/ zones 48 screen general status 32 screen main 23 screen site list 28 screen start-up 23 send configuration 48 sensitivity 52 serial tab 76 set time 61 setup screen 40 site 19 site configuration 23 site list 28 snapshot 48 snapshot problems 80 sync 62 synchronize time 62 system labels 43

### **- T -**

TCP/IP tab 75 timestamp 64 TOD schedule 50, 69 today 56 troubleshooting 80 TS2-IM status 35

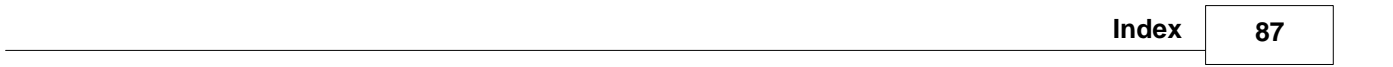

### **- U -**

Unit ID 60 utilities 59 utilities screen 59

#### **- V -**

vantage viewer 78 video output 65, 68 video output On / Off 65 video transfer 37, 42 view zone calls 52 viewer 78 viewer settings 78 vlock output 53 VRAS requirements 7

#### **- W -**

walk through 22 welcome 5

#### **- Y -**

yesterday 56

### **- Z -**

zone color 51 zone configuration 46 zone controls 44 zone labels 43 zone reset 62